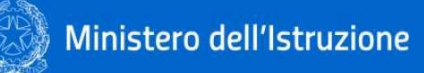

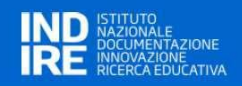

# Anagrafe Nazionale degli Strumenti e degli Ausili Didattici

# Guida rapida per l'utilizzo del Portale

*Ottobre 2022*

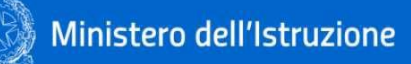

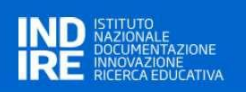

# **Indice**

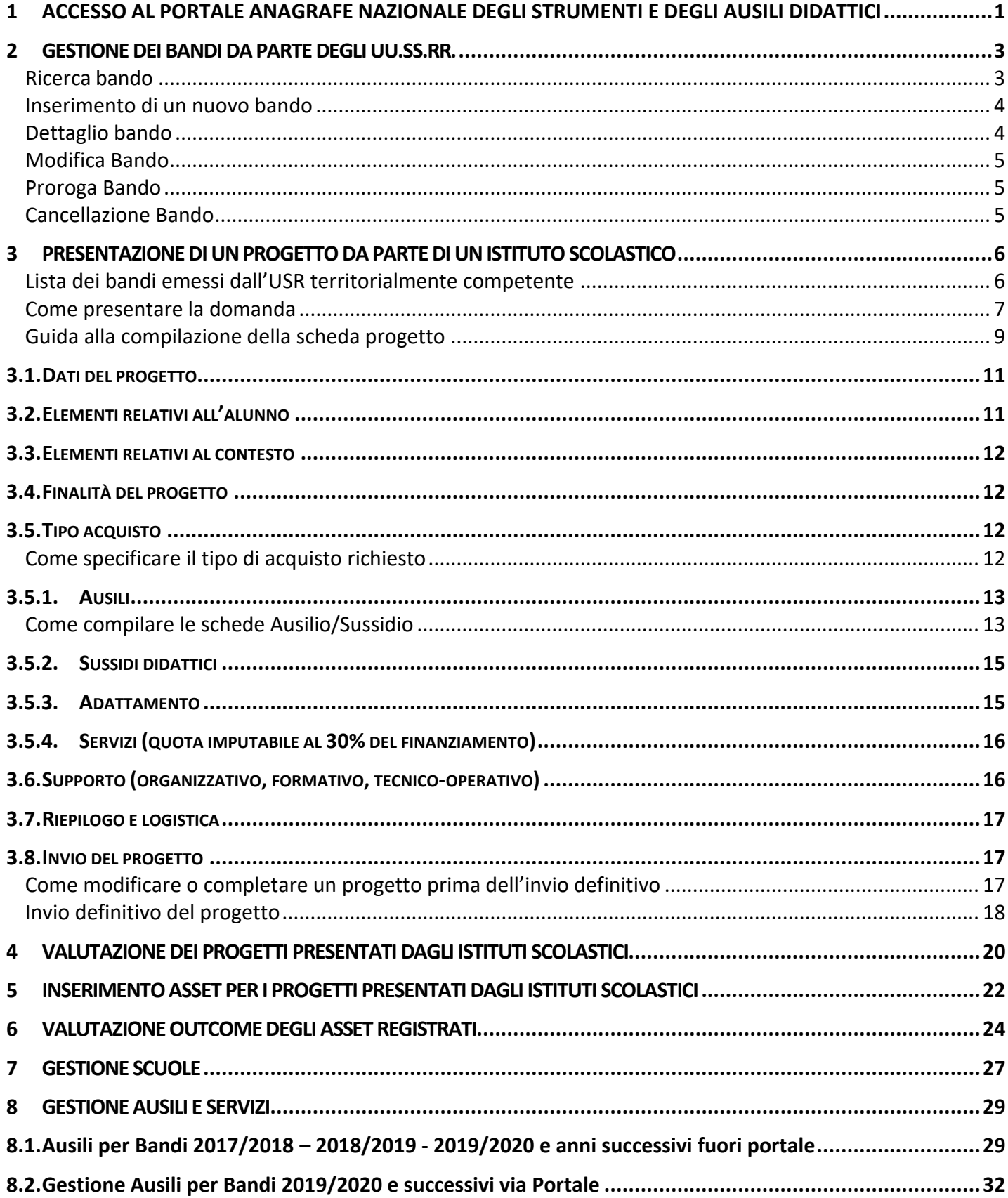

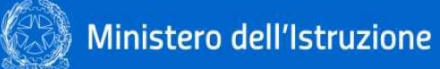

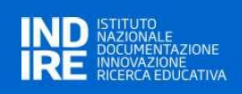

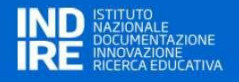

# <span id="page-3-0"></span>**1 ACCESSO AL PORTALE ANAGRAFE NAZIONALE DEGLI STRUMENTI E DEGLI AUSILI DIDATTICI**

L'accesso al Portale Anagrafe Nazionale degli Strumenti e degli Ausili Didattici avviene attraverso l'autenticazione con l'utenza del SIDI (*Sistema Informativo Dell'Istruzione*).

Una prima modalità di ingresso nel sistema è attraverso l'Home Page del Portale all'indirizzo https://ausilididattici.indire.it/ selezionando "*Accesso*" nell'header della pagina:

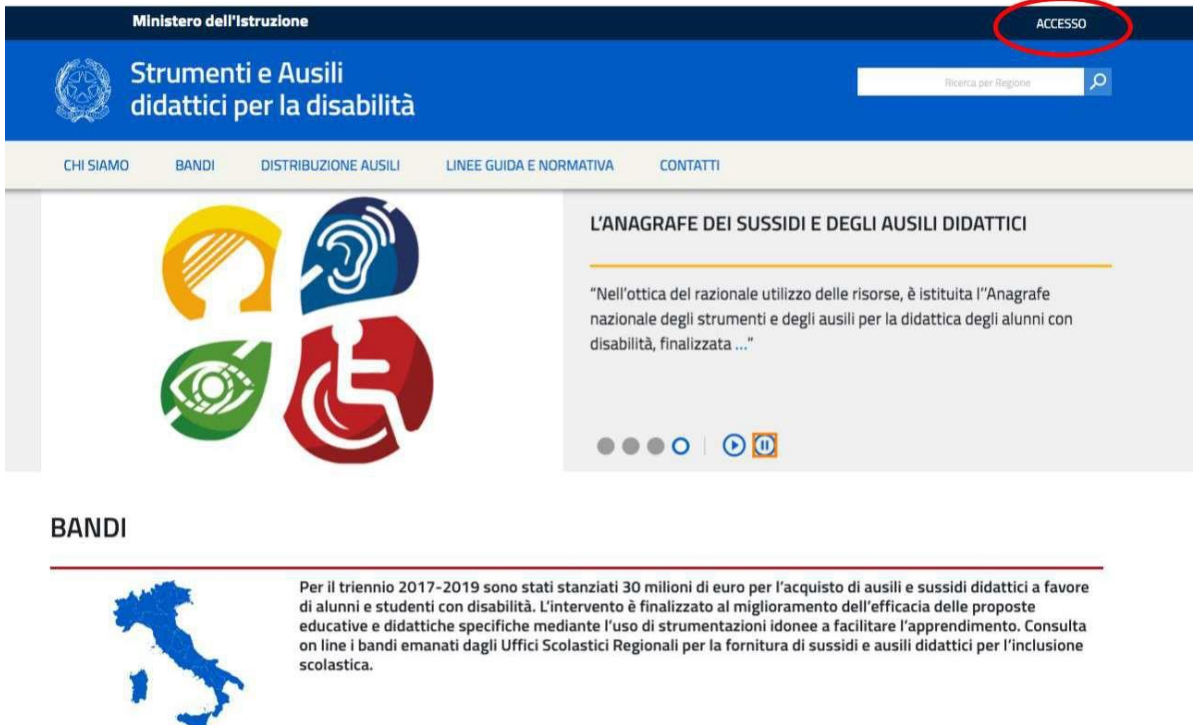

L'utente sarà reindirizzato sulla pagina di autenticazione del SIDI, *Sistema Informativo Dell'Istruzione* gestito dal Ministero dell'Istruzione, dove dovrà inserire username e password dell'account SIDI.

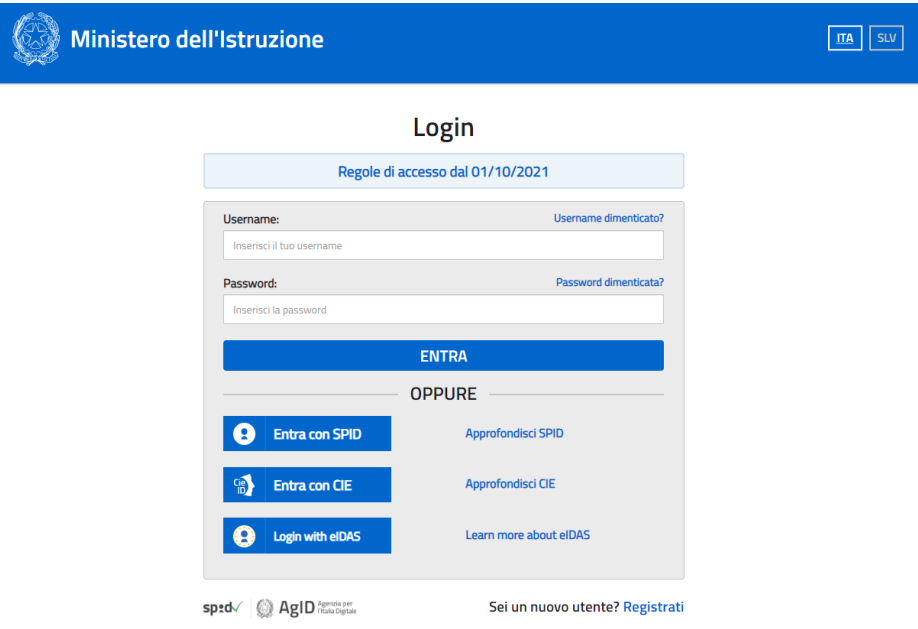

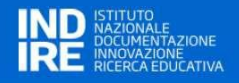

Una seconda modalità di accesso al sistema è attraverso il SIDI, dove il Portale Ausili Didattici sarà presente tra i servizi disponibili:

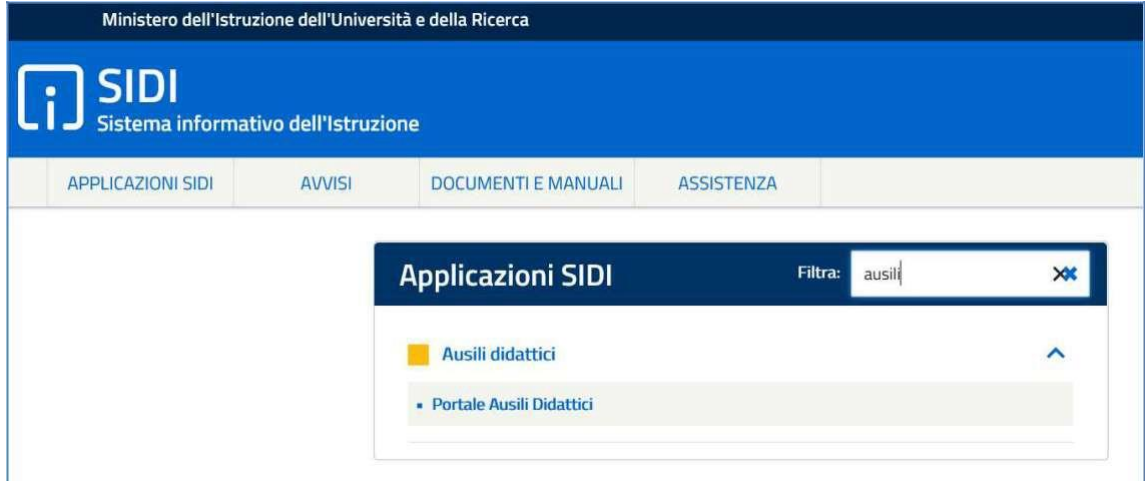

Per qualsiasi tipo di informazione o assistenza relativa al funzionamento del SIDI fare riferimento a [http://www.istruzione.it/accesso-sidi/.](http://www.istruzione.it/accesso-sidi/)

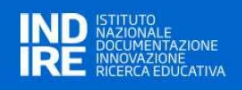

# <span id="page-5-0"></span>**2 GESTIONE DEI BANDI DA PARTE DEGLI UU.SS.RR.**

Accedendo all'applicazione si arriva alla Home Page che presente il menu principale dell'applicazione. Le voci di menu cambiano in base ai profili dell'utente collegato al sistema.

Nella figura sono mostrate le **voci di menu disponibili per l'utente con profilo USR**.

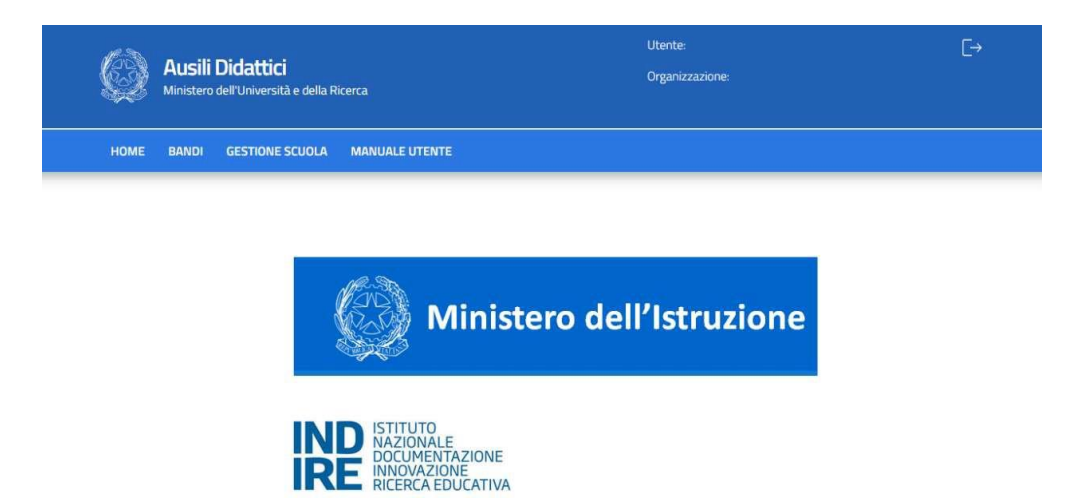

Dalla sezione **BANDI** è possibile gestire le fasi di ricerca, inserimento, modifica di un bando.

Di seguito sono elencate le funzioni disponibili per l'inserimento, da parte dell'USR, di un nuovo Avviso per l'erogazione dei finanziamenti finalizzati all'acquisto di ausili/sussidi didattici.

Questa azione è propedeutica alla possibilità di inserimento di uno o più progetti da parte degli istituti scolastici, individuali e personalizzati, per la richiesta di ausili, sussidi, e servizi collegati.

# <span id="page-5-1"></span>**Ricerca bando**

Cliccando sulla voce di menu **"BANDI"**, viene visualizzato l'elenco dei bandi già inseriti (scaduti e non). Nella prima parte della pagina è presente un form per filtrare l'elenco dei risultati. Tale filtro può essere applicato valorizzando uno o più campi e premendo sul tasto **RICERCA**

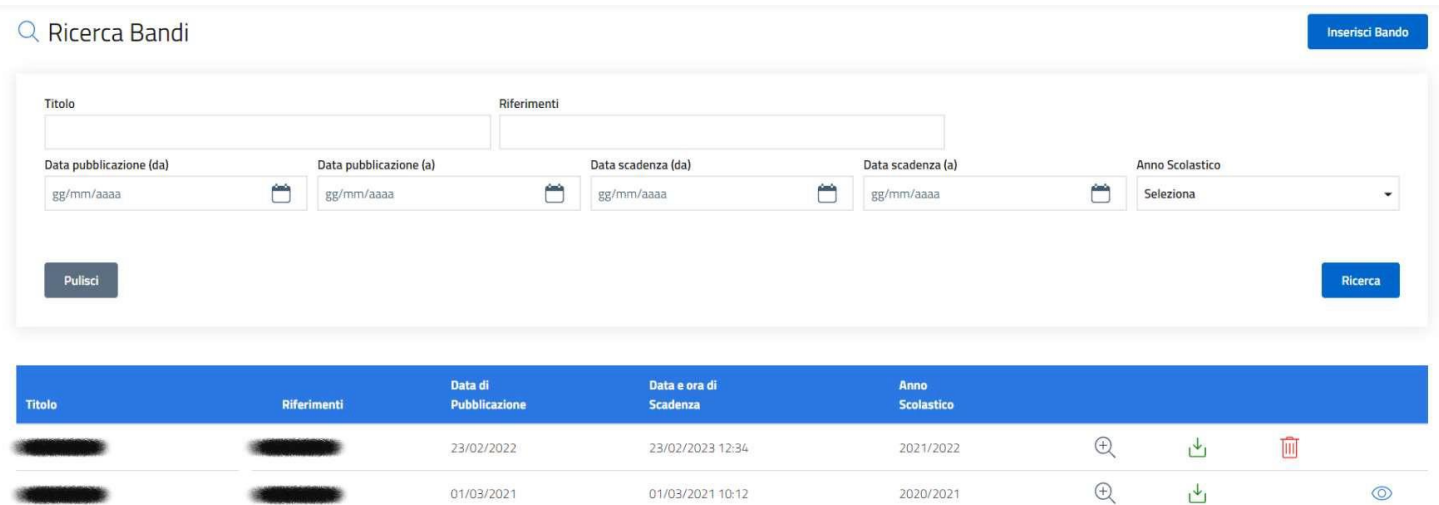

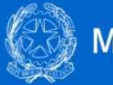

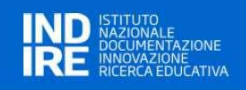

Ogni riga dell'elenco presenta alcune icone.

- l'icona **visualizza** è visibile sempre e permette di aprire il dettaglio del bando;
- l'icona **download allegati** è visibile sempre e permette il download degli allegati del bando. se è presente più di un allegato, verrà generato un archivio .zip;
- l'icona **cancella** è visibile solo se il bando non è stato ancora pubblicato e permette la cancellazione dello stesso;
- l'icona **visualizza graduatoria** è visibile sempre e permette di verificare le valutazioni caricate dalle scuole per i progetti e inoltre permette il caricamento della graduatoria.

### <span id="page-6-0"></span>**Inserimento di un nuovo bando**

L'inserimento di un bando avviene cliccando sul bottone **INSERISCI BANDO** (visibile in alto a destra della pagina)

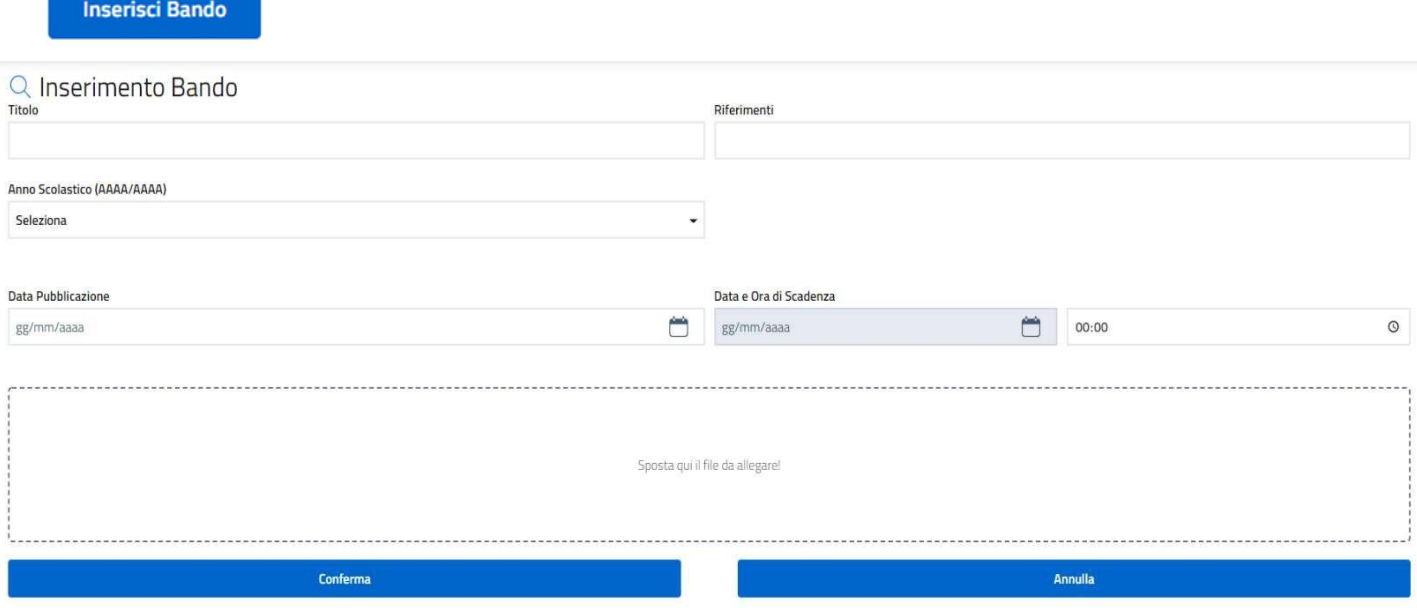

Tutti i campi sono obbligatori per l'inserimento di un Bando. È obbligatorio inserire almeno un allegato al bando.

È possibile allegare un documento cliccando nell'area dedicata o semplicemente spostandolo all'interno della stessa. Possono essere inseriti più allegati.

#### <span id="page-6-1"></span>**Dettaglio bando**

La pagina del dettaglio del bando ha la stessa struttura della pagina dell'inserimento di un bando. I campi non sono modificabili.

Per i bandi chiusi, nella parte bassa della pagina è presente una sezione chiamata **PROGETTI PRESENTATI** in cui sono visibili i progetti delle scuole afferenti a quell'Ufficio Scolastico Regionale.

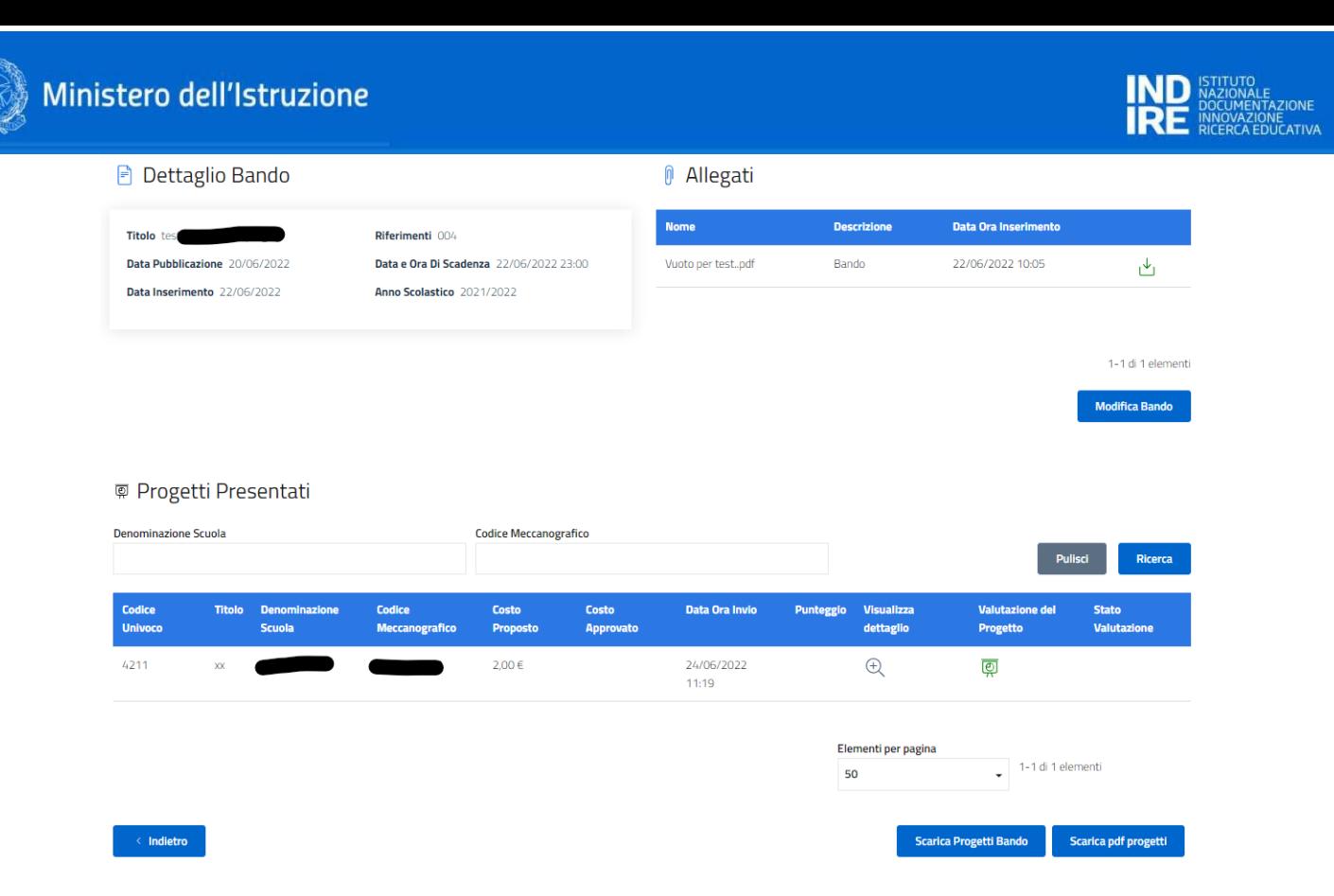

Il download di qualunque allegato presente in pagina relativamente al Bando avviene cliccando sull'icona **DOWNLOAD** . Il download di qualunque progetto presentato può essere effettuato cliccando

sui pulsanti visibili in basso a destra sullo schermo starica Progetti Bando di Scarica pdf progetti di estermente in formato excel (formato tabellare) e pdf (tramite cartella .zip con tutti i progetti).

# <span id="page-7-0"></span>**Modifica Bando**

È possibile modificare i dettagli di un bando solo se il bando non è ancora scaduto. Controllare, in tal caso, la data di scadenza del bando. Tale data è presente nell'elenco dei bandi, accessibile tramite la voce di menu BANDI. Se tale condizione è rispettata, accedendo al dettaglio del bando è visibile il tasto **MODIFICA BANDO**. Tale tasto abilita i campi modificabili. Le modifiche vengono rese effettive al click sul tasto **CONFERMA**.

# <span id="page-7-1"></span>**Proroga Bando**

Dal momento in cui il bando viene pubblicato, l'utente USR, dalla maschera di modifica del bando, ha l'opportunità di prorogare la scadenza del bando modificando il campo "**Data e Ora di Scadenza**". Se il bando è scaduto, non è più possibile modificarlo o cancellarlo.

# <span id="page-7-2"></span>**Cancellazione Bando**

È possibile cancellare un bando solo se il bando non è stato ancora pubblicato. Controllare, in tal caso, la data di pubblicazione del bando. Tale data è presente nell'elenco dei bandi, accessibile tramite la voce di menu BANDI. Se tale condizione è rispettata, l'icona del cestino sulla riga corrispondente al bando nell'elenco dei bandi è visibile. Cliccando sull'icona, verrà chiesta conferma all'operatore. In caso di esito positivo dell'operazione, l'operatore è avvisato tramite messaggio a video.

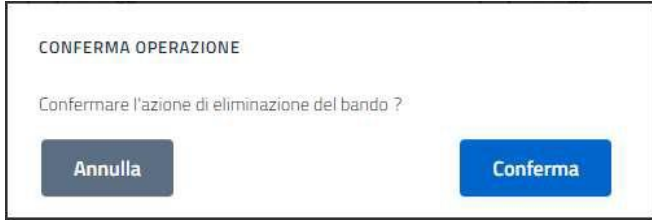

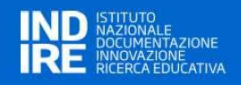

# <span id="page-8-0"></span>**3 PRESENTAZIONE DI UN PROGETTO DA PARTE DI UN ISTITUTO SCOLASTICO**

Nella figura sono mostrate le **voci di menu disponibili per l'utente con profilo Scuola**.

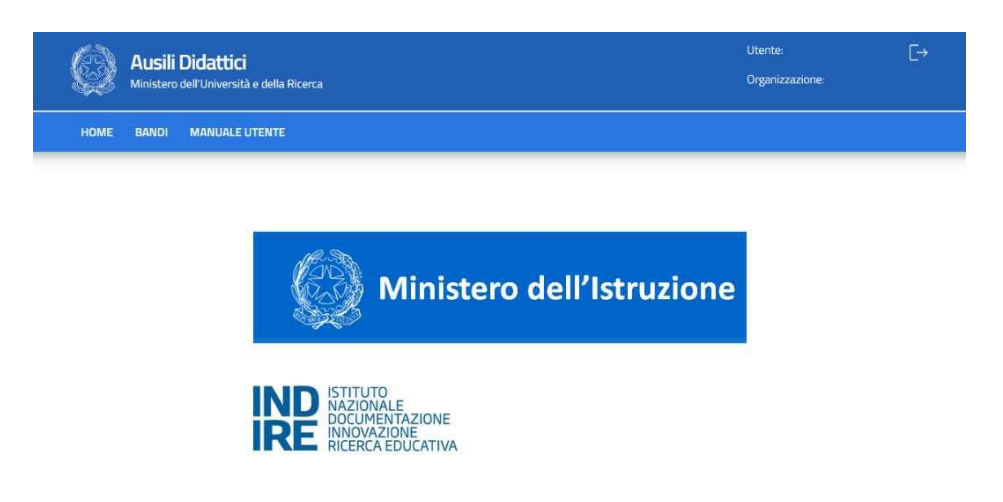

L'unica funzione disponibile è quella di partecipare ai **BANDI** emessi dal proprio USR territoriale per presentare uno o più progetti di acquisizione Ausili o Sussidi.

Si ricorda che **ogni progetto di acquisizione è riferito ad uno e uno solo studente con disabilità**. È possibile quindi presentare più progetti ma esclusivamente se riferiti a studenti diversi.

#### <span id="page-8-1"></span>**Lista dei bandi emessi dall'USR territorialmente competente**

Cliccando sul Menu BANDI si accede alla lista dei bandi emessi dal proprio USR, ottenendo una presentazione simile alla figura seguente.

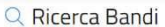

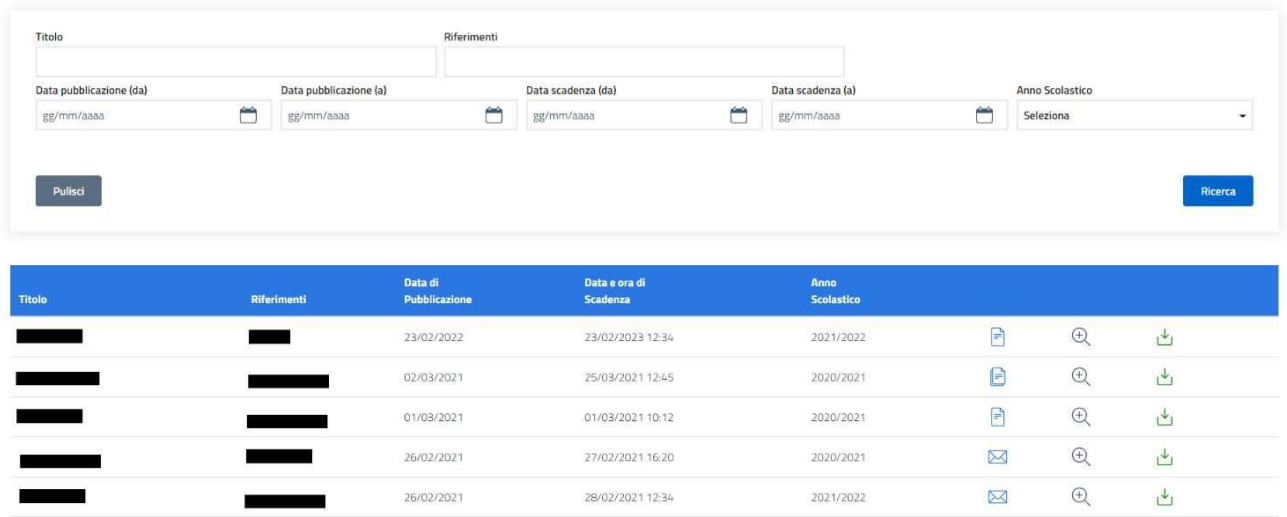

Nella parte alta della schermata sono riportati alcuni filtri per facilitare una eventuale selezione della lista dei bandi emessi.

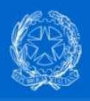

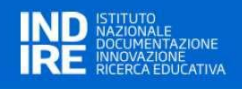

Ogni riga dell'elenco presenta alcune icone.

- l'icona **VISUALIZZA** è visibile sempre e permette di aprire il dettaglio del bando;
- l'icona del **DOWNLOAD ALLEGATI** è visibile sempre e permette il download degli allegati del bando. Se è presente più di un allegato, verrà generato un archivio .zip;
- l'icona **FOLDER VUOTO** visibile quando non sia stato predisposto alcun progetto in relazione al bando;
- **E** l'icona **FOLDER PIENO** visibile quando almeno un progetto è stato predisposto in relazione al bando;
- l'icona **BUSTA CHIUSA** visibile quando almeno un progetto riferito al bando è stato concluso e inviato per l'esame tecnico-economico.

# <span id="page-9-0"></span>**Come presentare la domanda**

Cliccando sull'icona VISUALIZZA si accede al dettaglio del bando, dove – oltre al suo dettaglio – è possibile:

- inserire un nuovo progetto;
- visualizzare un progetto compilato (in tutto o in parte) e non ancora trasmesso;
- eliminare un progetto compilato (in tutto o in parte);

 $(+)$ 

• visualizzare (senza possibilità di modifica) un progetto già trasmesso.

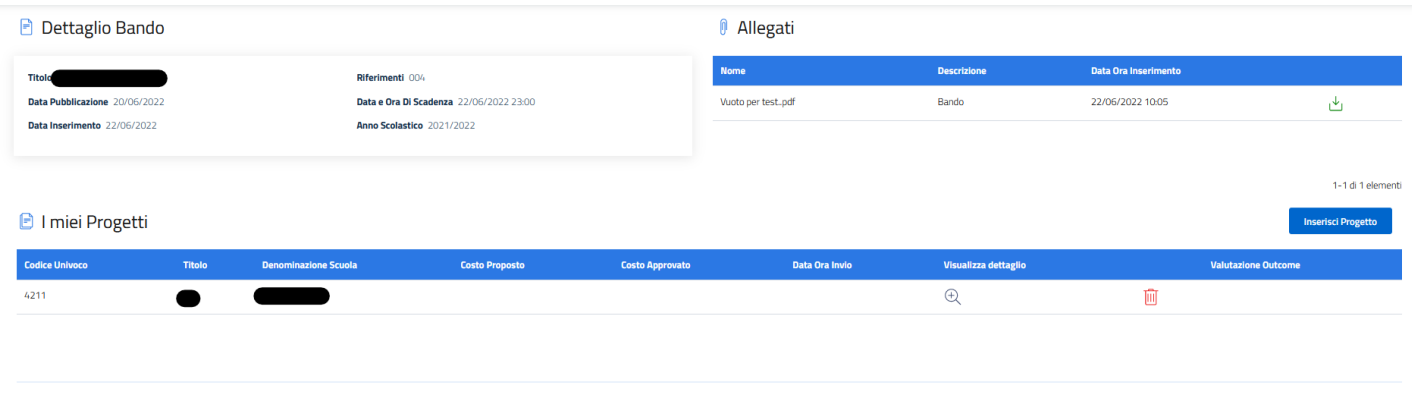

Per inserire un nuovo progetto, fare click sul bottone **. Cliccando sul tasto INSERISCI** 

**Inserisci Progetto** 

PROGETTO viene mostrata la prima pagina di compilazione della scheda progetto: "Dati del progetto". Nella parte alta della schermata sono riportati i dati anagrafici della scuola e gli estremi del bando rispetto al quale si sta presentando il progetto.

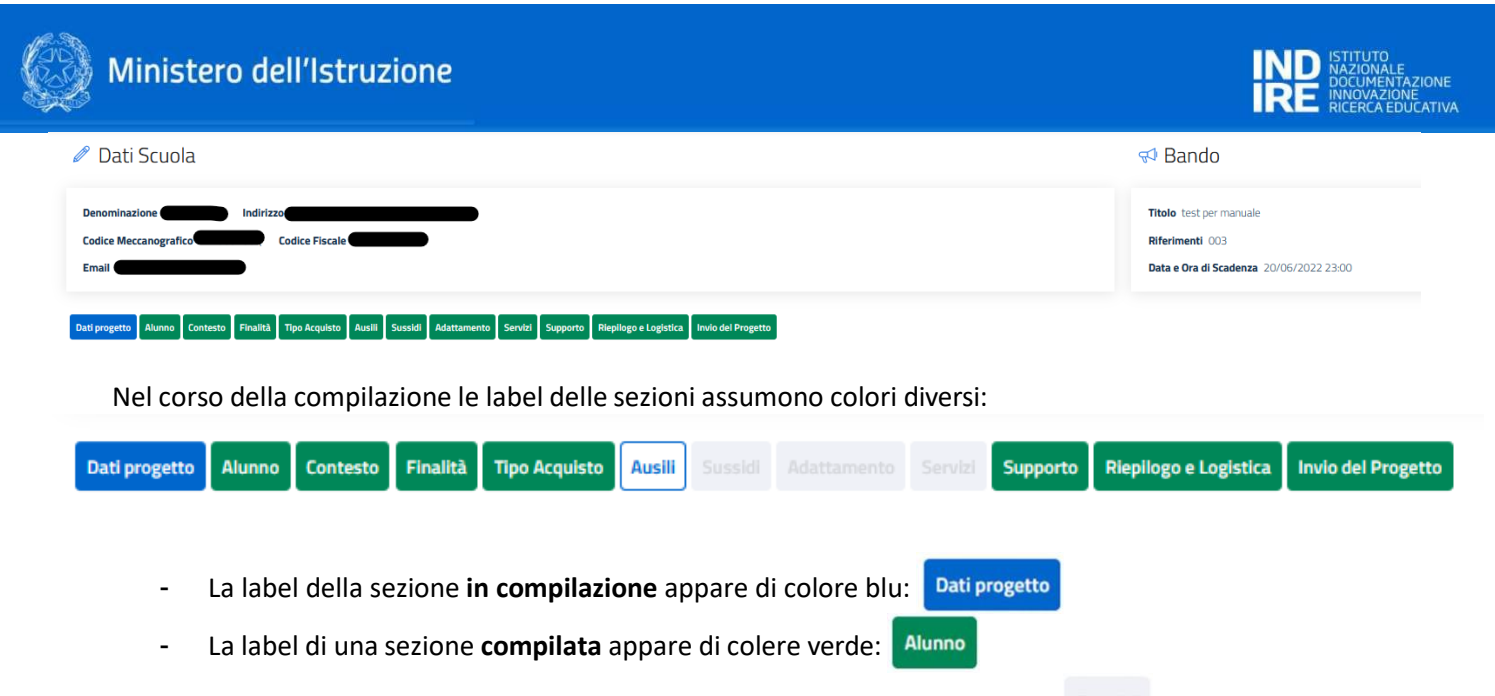

- La label delle sezioni **non compilate/compilabili** appare di colore grigio:
- La label della sezione Invio Progetto appare di colore bianco fino a quando tutte le sezioni necessarie **Invio del Progetto** non sono state compilate.

Conferma Ogni sezione è compilabile e salvabile separatamente, tramite il bottone secondo un percorso di navigazione guidato che parte dai dati generali di progetto e termina con il consolidamento e l'invio del progetto stesso.

Per annullare la compilazione in corso e ritornare alla lista dei bandi fare click sul bottone

**La compilazione può essere interrotta** in qualunque momento senza la perdita delle informazioni **inserite e confermate**, **per essere successivamente ripresa,** modificata o completata. La sezione non verrà salvata se non vengono compilati i campi obbligatori; in tal caso un messaggio d'errore avviserà dell'incompletezza.

Annulla

I campi che presentano nella descrizione il simbolo asterisco (\*) sono obbligatori.

In genere i campi sono:

- a testo libero;
- numerici (per i valori economici di stima delle spese).

In alcuni campi può apparire un menu a tendina per la scelta di una descrizione codificata. Alcuni campi verranno automaticamente compilati dal sistema come risultato ad es. del costo stimato per il numero di oggetti/servizi richiesti.

Nei seguenti paragrafi è presentata la scheda progetto per come è suddivisa in piattaforma, 8 sezioni e 4 Lorem ipsum sottosezioni, con alcune indicazioni esplicative in box rossi  $i$ --------------- che NON appariranno sulla piattaforma ma sono qui esposti come mero espediente grafico.

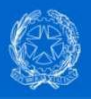

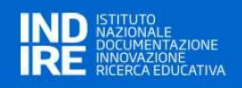

# <span id="page-11-0"></span>**Guida alla compilazione della scheda progetto**

La scheda progetto per la presentazione di richieste ai sensi del Decreto Dipartimentale 1795 del 18/11/2019 è stata messa a punto dal Comitato tecnico scientifico MI/GLIC, INDIRE e rappresentanti dei CTS.

La scheda è stata ripensata per supportare l'insegnante guidandolo nella redazione del progetto in una dimensione globale, con il fine di favorire l'appropriatezza delle richieste e la possibilità di forniture altrettanto appropriate.

L'approccio è ispirato ai valori di ICF e prevede quindi una descrizione documentata del bisogno dell'alunno e del contesto in cui si colloca il bene oggetto della richiesta; si richiede altresì di esplicitare un progetto prospettico sull'alunno descrivendo sia le finalità generali che i risultati attesi in un tempo determinato.

Attraverso il portale "Anagrafe *Strumenti e ausili didattici per la disabilità"* sarà offerto un servizio di supporto per la redazione delle schede a cura di esperti di settore in grado di fornire anche informazioni e consulenze finalizzate all'individuazione degli ausili e/o sussidi oggetto di richiesta. All'interno della scheda progetto sarà richiesto di riportare una sintesi di tali interventi ove fossero stati fruiti.

È consentita, nell'ambito del progetto relativo al singolo alunno, la possibilità di richiedere ausili, sussidi, adattamento di dispositivi esistenti e/o servizi. Tali opportunità non sono mutualmente esclusive. Resta inteso che la richiesta deve essere a beneficio dell'alunno per il quale è stata redatta: pertanto le richieste di più elementi uguali andranno opportunamente motivate (es. è possibile l'acquisto di due o più dispositivi di input per favorire l'ottimale accesso al computer, ma non è possibile richiedere due o più PC).

Nell'ottica di una semplificazione di processo, ai fini della compilazione della scheda di progetto viene utilizzata la distinzione tra "tecnologie assistive/ausili tecnici" e "sussidi didattici" di seguito riportata:

- a) **tecnologie assistive/ausili tecnici**: *"qualsiasi prodotto esterno (dispositivo, apparecchiatura, strumento, software, etc.), di produzione specializzata o di comune commercio, il cui scopo primario è quello di mantenere o migliorare il funzionamento e l'indipendenza della persona e in tal modo favorire il suo benessere" (Assistive Health Product: definizione di OMS 2016)*. Si tratta di dispositivi a diverso livello tecnologico la cui individuazione va condotta in modo personalizzato e il cui utilizzo è prioritariamente da parte dell'alunno con disabilità. Rientrano in questa categoria anche tutte le tecnologie informatiche ed elettroniche generiche; *e.g.* pc, tablet, fotocamere, etc.
- b) **sussidi didattici**: si intendono i materiali utilizzati nell'insegnamento per favorire l'apprendimento, la socializzazione, l'autonomia, lo sviluppo di conoscenze, abilità, competenze, e per le attività ludicoeducative. Si tratta di materiale dedicato soprattutto all'esercizio e/o alla produzione scolastica. A titolo esemplificativo:
	- materiale editoriale, cartaceo o digitale;
	- libri facilitati;
	- giochi e giocattoli;
	- materiale facilitato per la scrittura e/o il disegno;
	- materiale di consumo;
	- software esercitativo;
	- software compensativo (sintesi vocale, mappe concettuali, etc.).

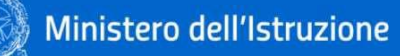

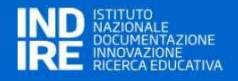

La distinzione tra ausili e sussidi è espressa in termini di Codici ISO (di primo livello) nelle sezioni dedicate (par. *3.5.1 Ausili*, *3.5.2 Sussidi didattici*).

I campi riportati di seguito concorrono alla valutazione del progetto al fine di determinare le graduatorie:

- Sez. **ELEMENTI RELATIVI ALL'ALUNNO** "*L'alunno utilizza già tecnologie assistive o sussidi didattici dedicati?*";
- Sez. **ELEMENTI RELATIVI ALL'ALUNNO** "*Motivazioni alla richiesta di ausili/sussidi*" (confrontando con sez. AUSILI/SUSSIDI DIDATTICI);
- Sez. **FINALITÀ DEL PROGETTO** "*Descrizione della/delle finalità del progetto*" e "*Risultati attesi*"
- Sez. **AUSILI** "*Descrizione*" e "*Sintesi esiti*" della consulenza rilasciata da esperti (CTS, specialista clinico, centro ausili, etc.);
- Sez. **AUSILI** "*Dettaglio ausili*";
- Sez. **SUSSIDI DIDATTICI** "*Dettaglio sussidi*";
- Sez. **ADATTAMENTO** "*Descrizione dell'adattamento necessario*";
- Sez. **SERVIZI** "*Motivazione per l'acquisizione del servizio*".

È stata introdotta, in una sezione a sé, la possibilità di richiedere interventi di esperti a supporto dell'attuazione del progetto nella fase di utilizzo della soluzione richiesta (supporto formativo e supporto tecnico-operativo), ovvero una volta che l'ausilio/sussidio è stato fornito all'alunno. Tali interventi sono finalizzati al corretto ed efficace utilizzo dell'ausilio/sussidio nel percorso didattico della classe e dell'alunno.

L'utilizzo delle codifiche è stato mantenuto e lievemente incrementato (senza aggravi per la complessità nella compilazione del progetto) per consentire rigore descrittivo e utili riletture statistiche. Si precisa che ricondurre l'ausilio/sussidio individuato alla codifica ISO è funzionale a verificarne l'ammissibilità ai fini del bando ma non costituisce descrizione sufficiente all'individuazione dell'ausilio/sussidio richiesto.

La scheda di richiesta prevede l'inserimento della data di approvazione dell'ausilio/sussidio in consiglio di classe in base alle evidenze presenti nel PEI; è altresì possibile presentare domanda in assenza di PEI ma è indispensabile motivare tale assenza.

Infine, tutte le stime di costo devono essere riportate comprensive dell'IVA.

Nel seguito la guida rapida alla compilazione della scheda progetto: sono presenti approfondimenti solo per i campi la cui redazione potrebbe presentare criticità o che si è ritenuto necessitassero di specifiche ulteriori.

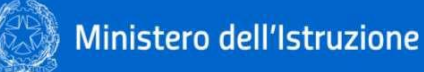

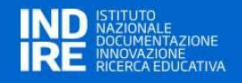

# **3.1. DATI DEL PROGETTO**

<span id="page-13-0"></span>In questa sezione vengono richieste informazioni circa l'alunno e i responsabili della domanda, nell'ambito della scuola richiedente. Si precisa, infatti, che per ogni alunno potenzialmente beneficiario dell'iniziativa deve essere presentato un progetto specifico.

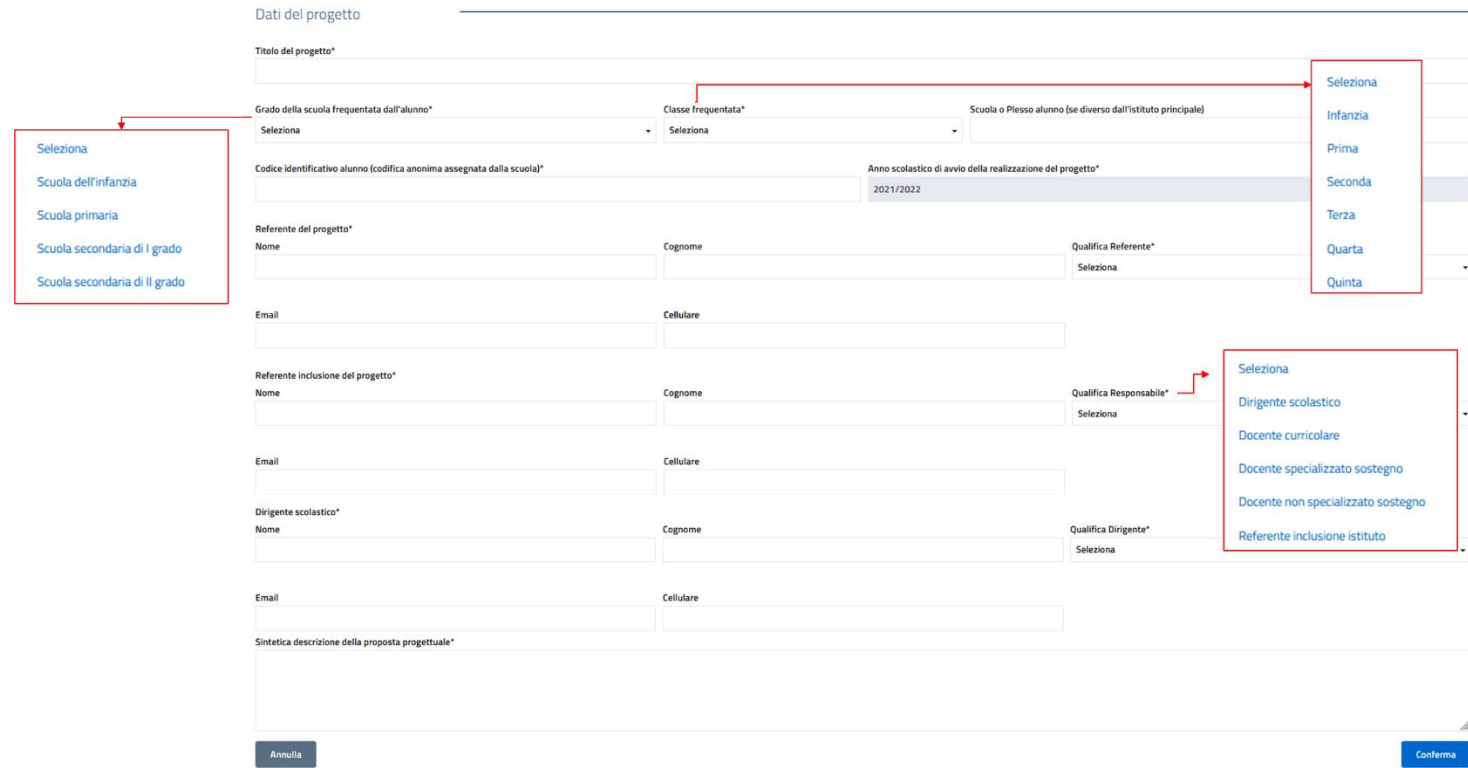

#### **3.2. ELEMENTI RELATIVI ALL'ALUNNO**

In questa sezione vengono richieste informazioni circa l'alunno e le fattispecie su cui si intende lavorare.

<span id="page-13-1"></span>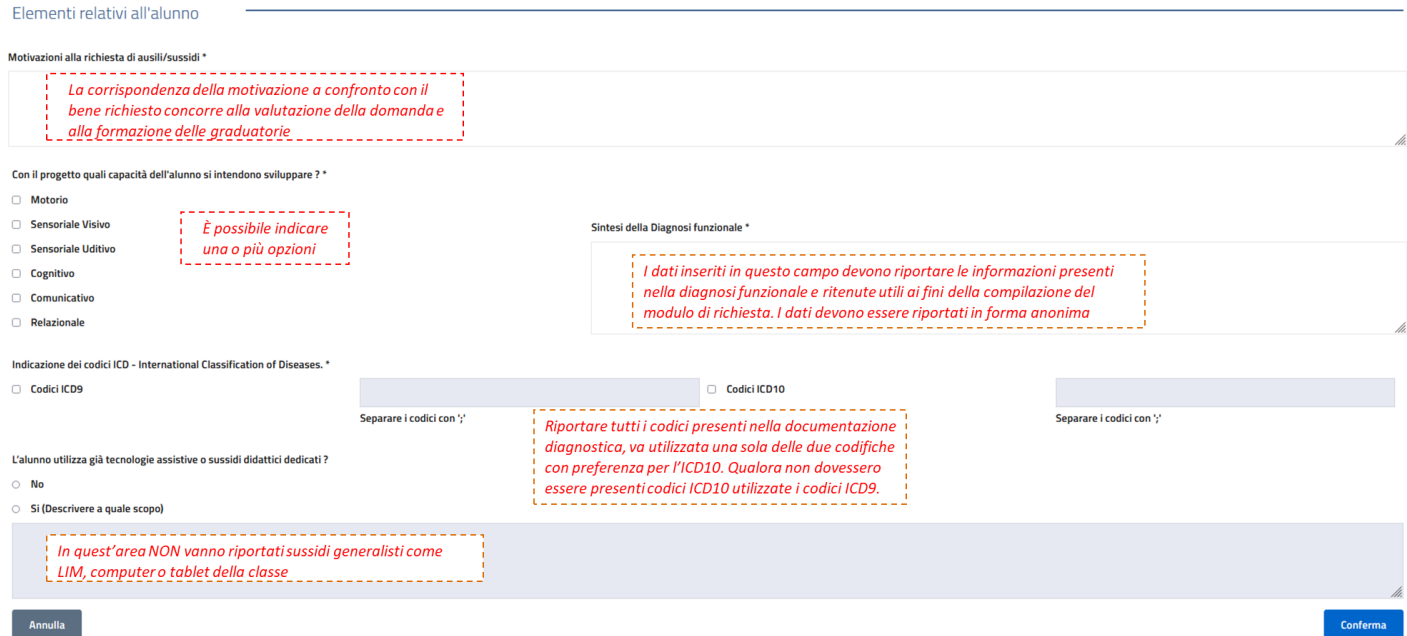

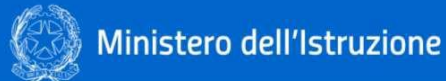

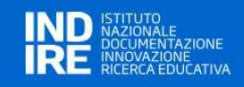

### **3.3. ELEMENTI RELATIVI AL CONTESTO**

In questa sezione vengono richieste informazioni circa il contesto in cui opera l'alunno.

<span id="page-14-0"></span>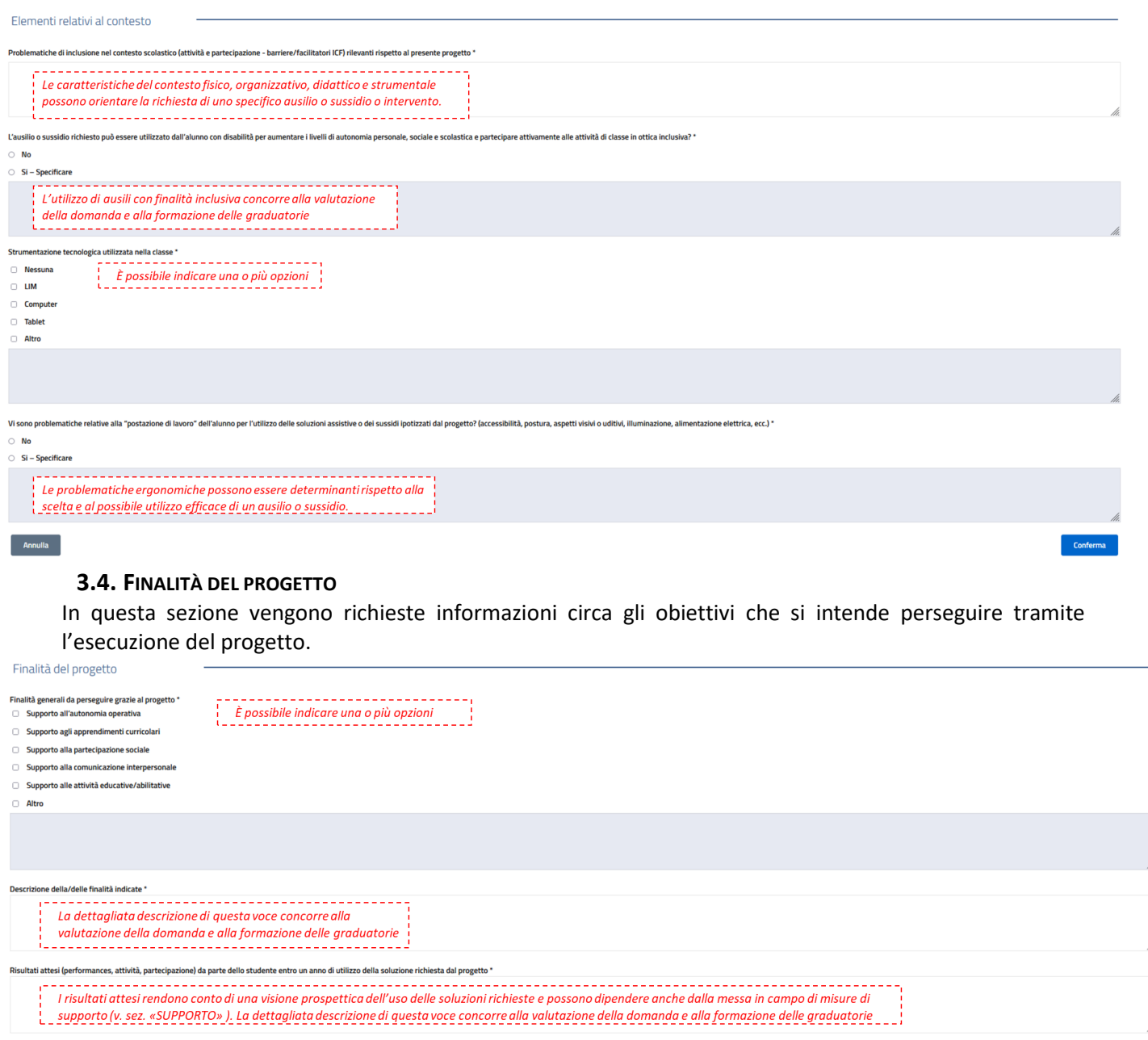

#### **3.5. TIPO ACQUISTO**

<span id="page-14-3"></span><span id="page-14-2"></span><span id="page-14-1"></span>Annulla

### **Come specificare il tipo di acquisto richiesto**

Nella sezione "Tipo Acquisto" è necessario indicare le tipologie d'acquisto che si intende richiedere, secondo le casistiche previste dalla normativa: Ausili didattici; Sussidi Didattici; Adattamento di dispositivi esistenti; Acquisizione di servizi.

Le tipologie sono selezionabili con dei check-box, uno o più di uno, e le selezioni effettuate – una volta confermate – abiliteranno o meno le rispettive sezioni della scheda progetto.

Nella figura seguente è riportata, a titolo di esempio, la selezione dei primi tre tipi di acquisto che abilitano rispettivamente le sezioni: Ausili, Sussidi e Adattamento.

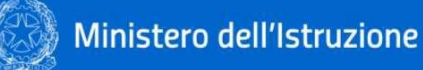

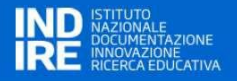

La sezione Servizi, di cui non è stato selezionato il check-box, rimane non accessibile.

Laddove in fase successiva di compilazione, prima dell'invio finale, un check-box venisse aggiunto, la corrispondente sezione verrà abilitata.

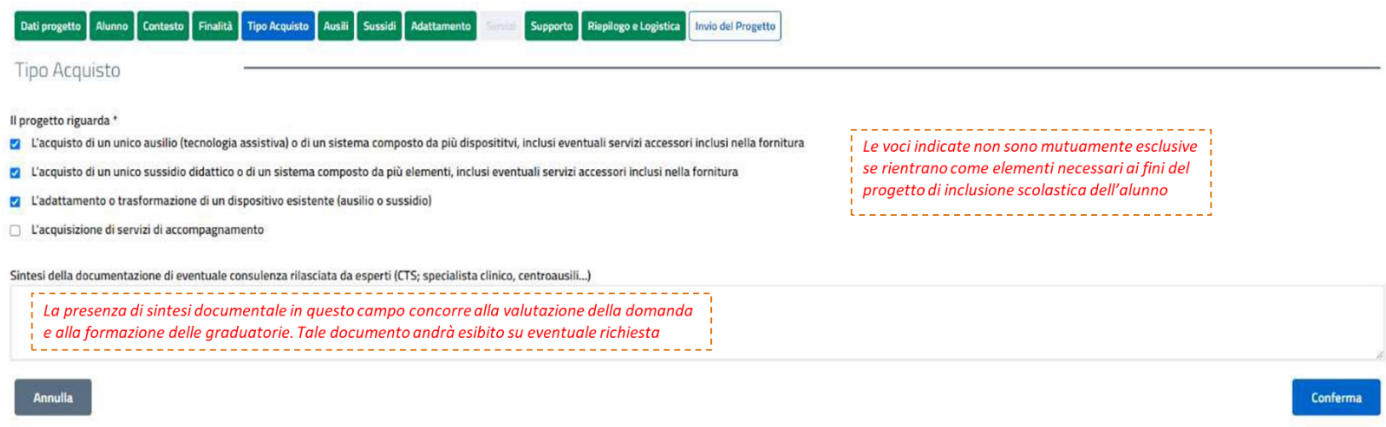

#### **3.5.1. AUSILI**

<span id="page-15-0"></span>In questa sezione vengono richieste informazioni circa gli ausili funzionali al progetto, selezionabili tra:

- 05 Ausili per l'apprendimento e l'esercizio di abilità;
- 22 Ausili per la comunicazione e la gestione dell'informazione.

Laddove sia stata richiesta una consulenza per l'individuazione dell'ausilio si chiede di specificarne gli esiti.

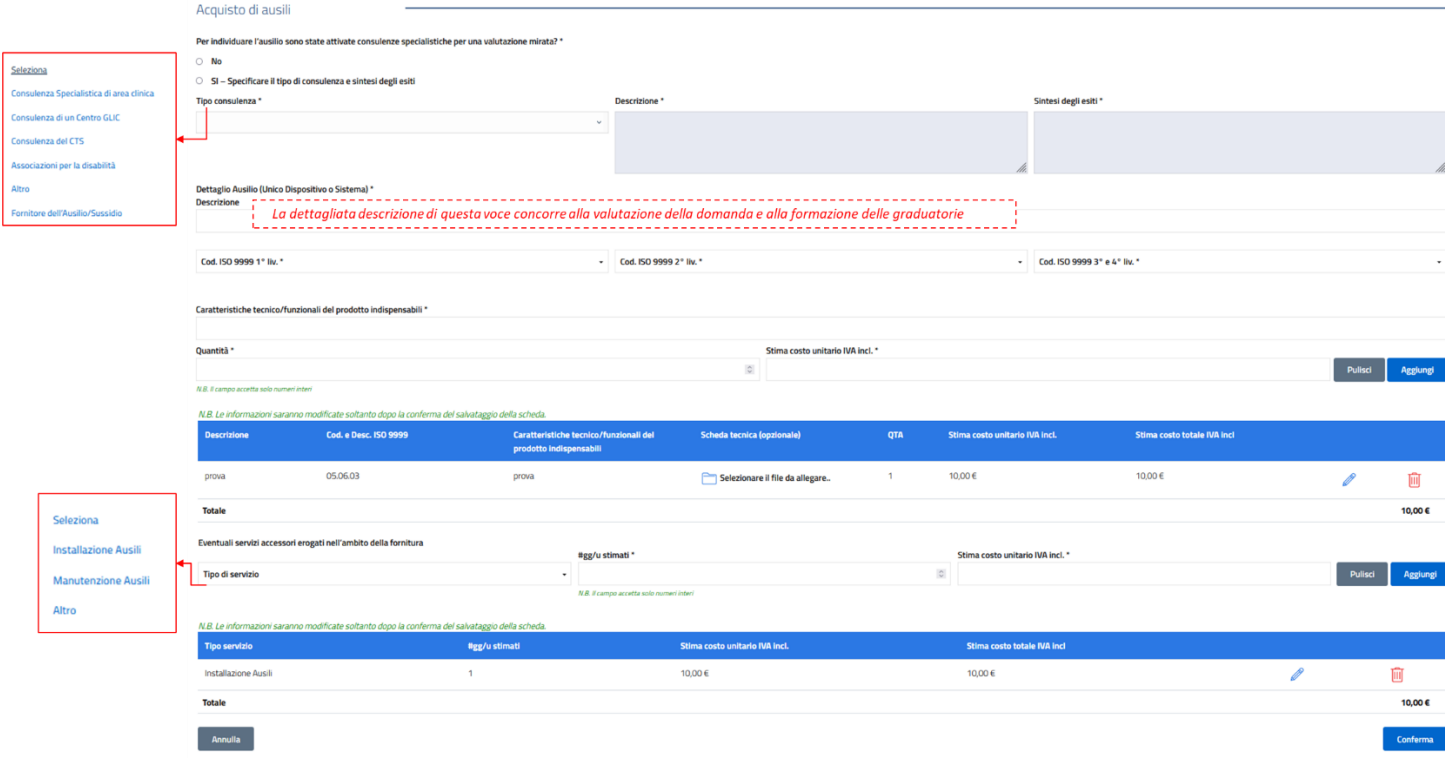

#### <span id="page-15-1"></span>**Come compilare le schede Ausilio/Sussidio**

*N.B. Quanto riportato di seguito vale sia per la scheda Ausili che per la scheda Sussidi.*

Per descrivere il prodotto richiesto devono essere riempiti tutti campi della scheda; una volta completata

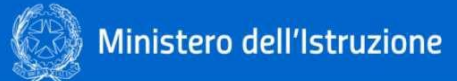

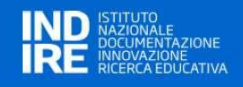

# la compilazione è necessario cliccare sul bottone

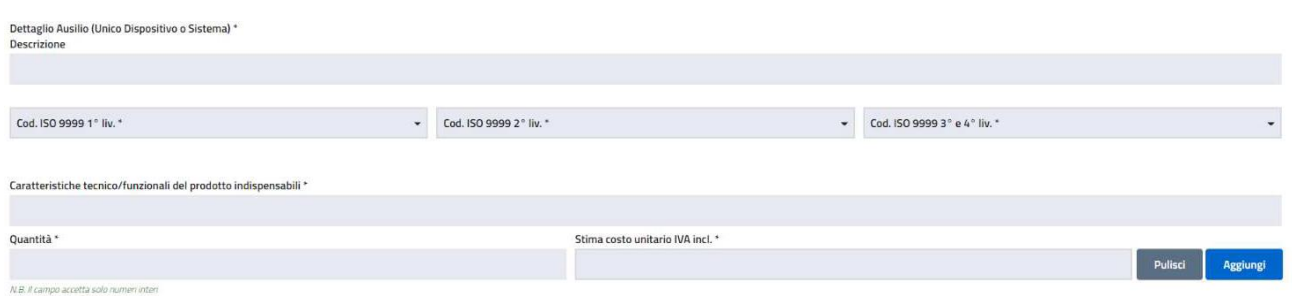

Aggiungi

In questo modo verrà popolata la tabella di sintesi dell'Ausilio/Sussidio.

Nel caso si tratti di "sistema", infatti, sarà necessario inserire più items per lo stesso Ausilio/Sussidio.

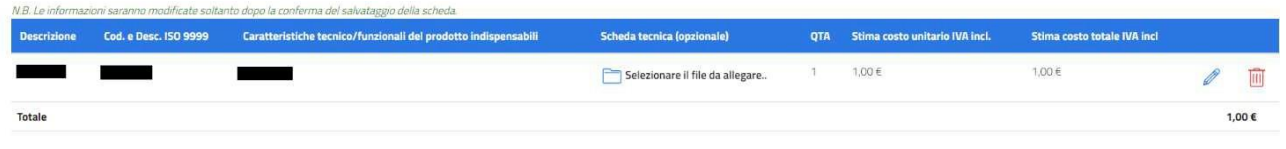

È richiesto, benché non obbligatorio, caricare una scheda tecnica del prodotto che si intende acquistare (a titolo esemplificativo) per meglio orientare l'attività di approvvigionamento da parte dei CTS.

Questo può essere fatto cliccando sull'icona che selezionare il file da allegare.<br>
che consente l'upload di un file pdf con le specifiche tecniche del prodotto.

Nell'elemento della tabella apparirà il nome del file selezionato, con la possibilità di successiva cancellazione o sostituzione della scheda tecnica file.

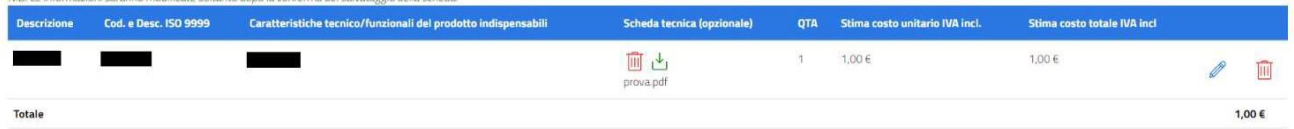

Una volta inserito l'Ausilio/Sussidio, è poi possibile inserire la richiesta per servizi collegati alla fornitura.

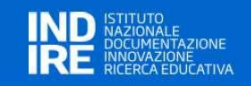

# <span id="page-17-0"></span>**3.5.2. SUSSIDI DIDATTICI**

In questa sezione vengono richieste informazioni circa i sussidi didattici funzionali al progetto, selezionabili tra:

- 09 Ausili per la cura personale;
- 12 Ausili per la mobilità personale;
- 24 Ausili per la manovra di oggetti o dispositivi;
- 28 Ausili per le attività lavorative;
- 30 Ausili per le attività ricreative.

Le modalità di alimentazione delle tabelle sono analoghe a quanto descritto nel paragrafo "*Come compilare le schede Ausilio/Sussidio*".

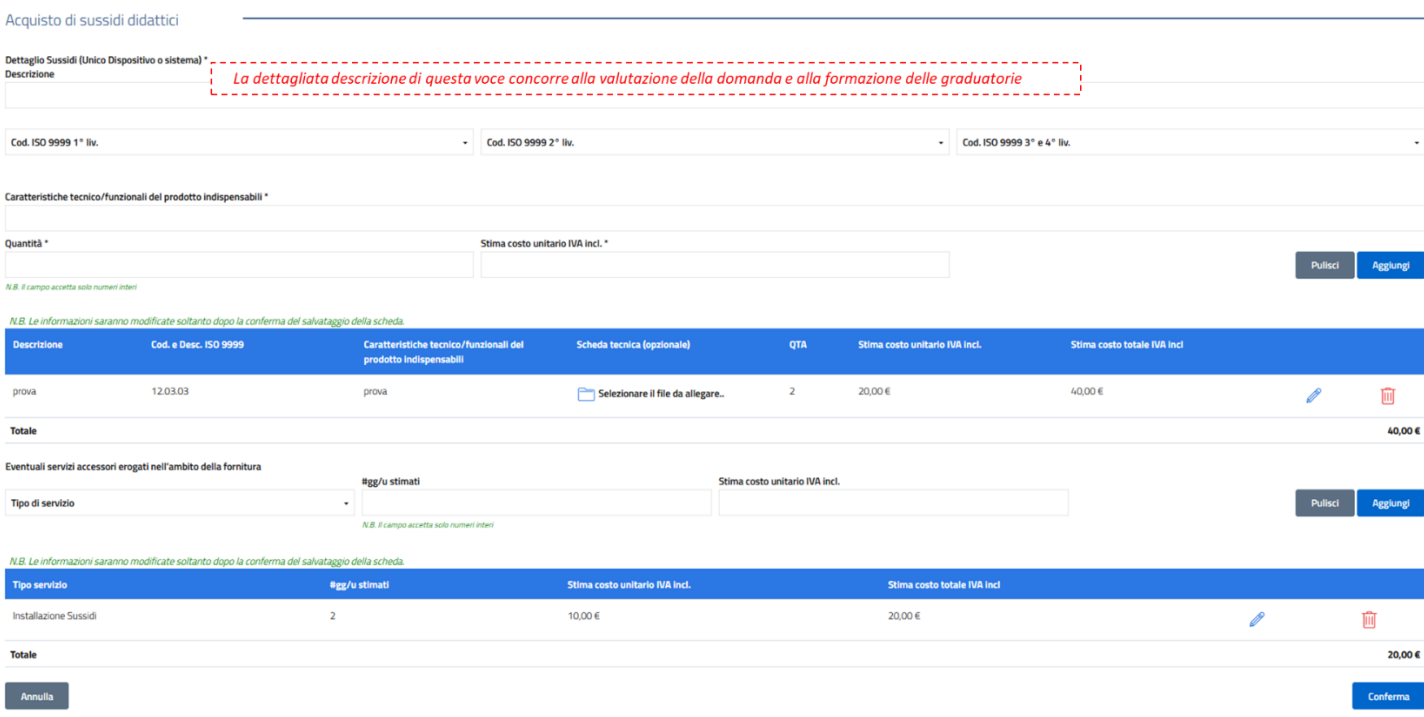

# **3.5.3. ADATTAMENTO**

In questa sezione viene data la possibilità di richiedere il finanziamento dell'adattamento di dispositivi.

<span id="page-17-1"></span>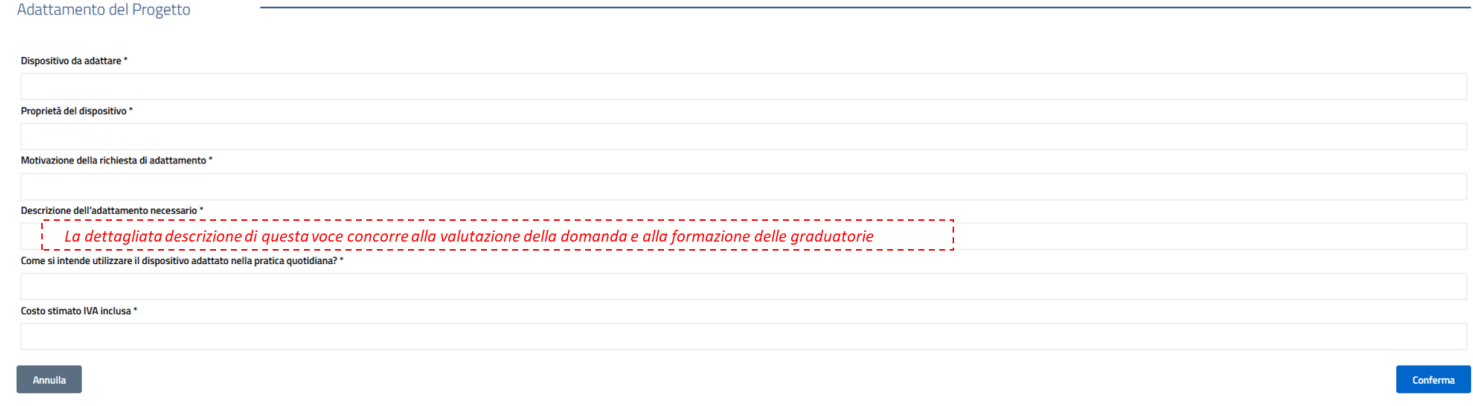

<span id="page-18-0"></span>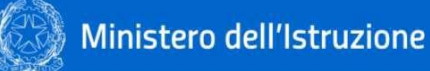

# **3.5.4. SERVIZI (QUOTA IMPUTABILE AL 30% DEL FINANZIAMENTO)**

In questa sezione è possibile prevedere il perseguimento di servizi come esplicitati nell'immagine. A titolo esemplificativo, qui è possibile imputare la stima dei costi previsti per eventuali spese inerenti alla logistica, ovvero la consegna, del bene presso la scuola.

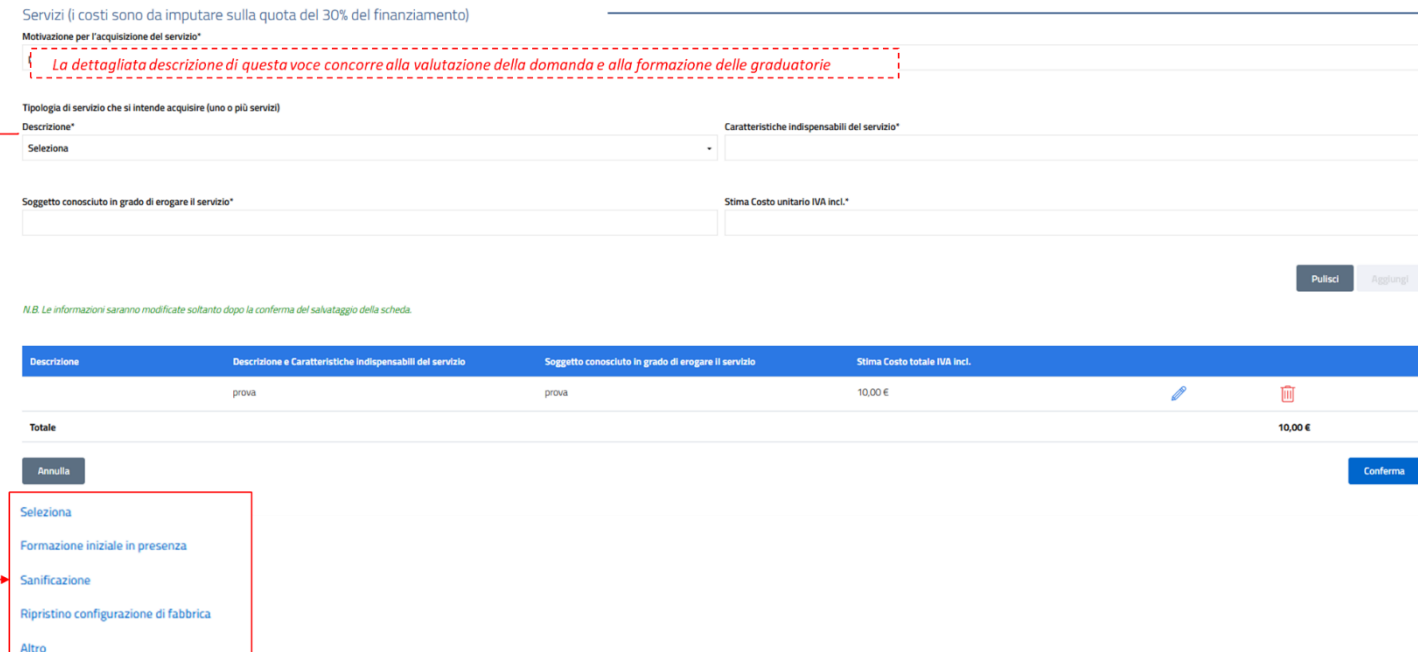

# **3.6. SUPPORTO (ORGANIZZATIVO, FORMATIVO, TECNICO-OPERATIVO)**

In questa sezione viene data la possibilità di richiedere supporto al personale della scuola o all'alunno.

<span id="page-18-1"></span>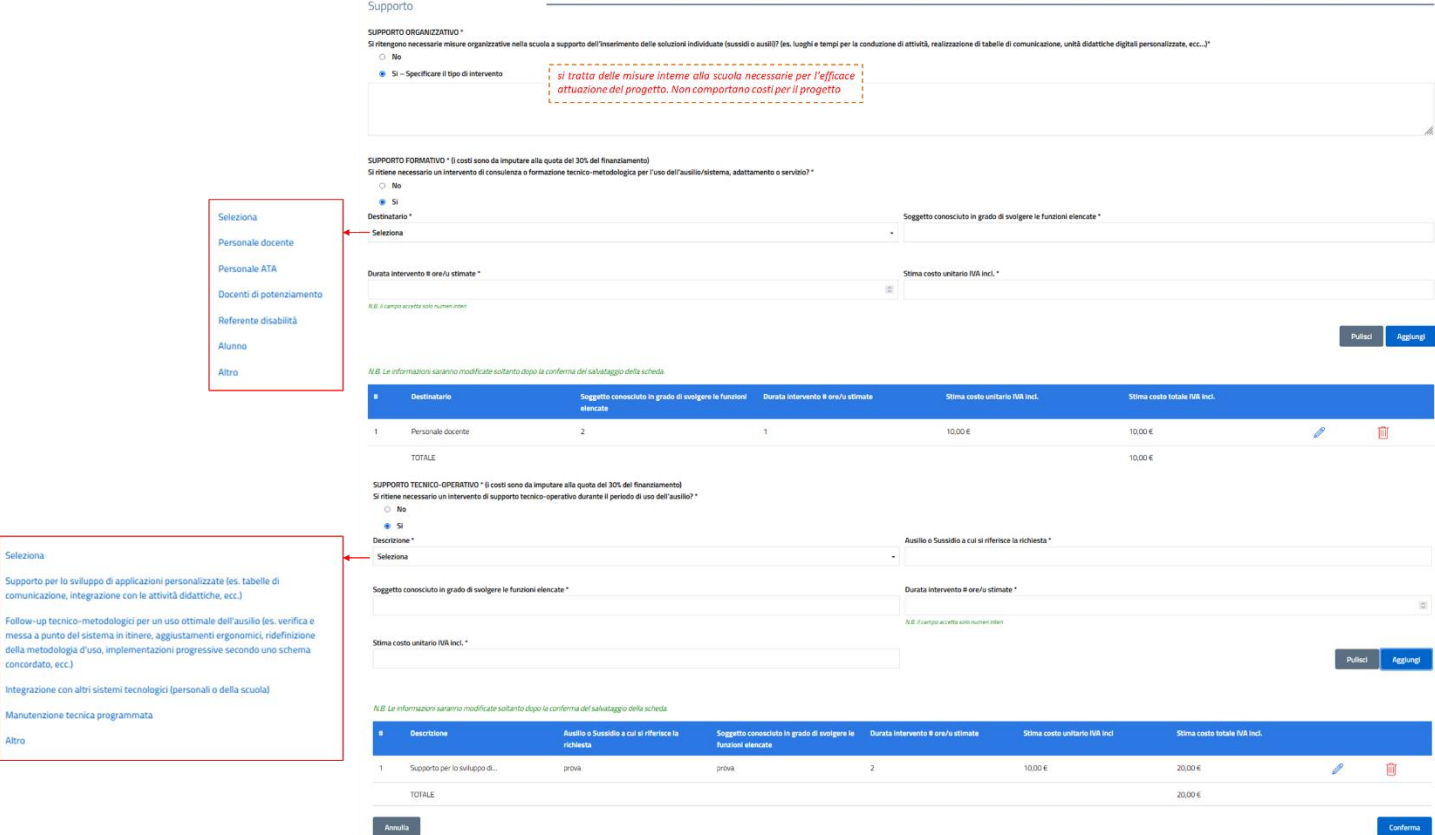

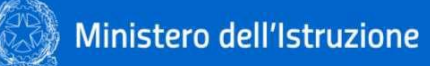

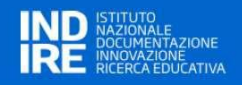

### **3.7. RIEPILOGO E LOGISTICA**

<span id="page-19-0"></span>In questa sezione vengono richieste informazioni circa l'approvazione del PEI e le modalità tramite le quali si prevede di dare seguito alla consegna del bene.

Infine, sono esposte le informazioni circa le singole voci di costo calcolate tramite l'alimentazione delle sezioni precedenti, e il complessivo "Costo proposto" ovvero preventivato.

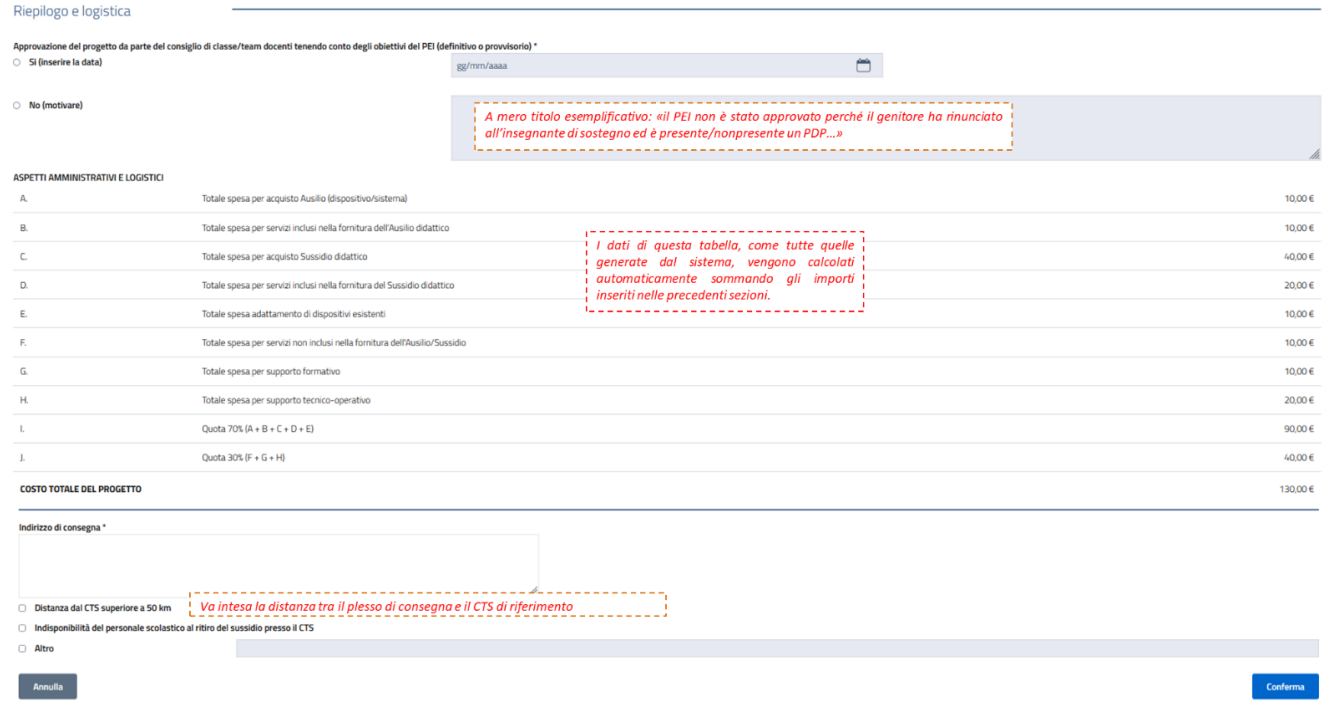

#### **3.8. INVIO DEL PROGETTO**

#### <span id="page-19-2"></span><span id="page-19-1"></span>**Come modificare o completare un progetto prima dell'invio definitivo**

Come anticipato, la compilazione può essere interrotta in qualunque momento. Le informazioni già **inserite e confermate** rimangono naturalmente acquisite e verranno ripresentate all'atto del nuovo accesso al progetto.

Per accedere, individuare il progetto di interesse nella lista dei progetti, e fare click sull'icona **VISUALIZZA**

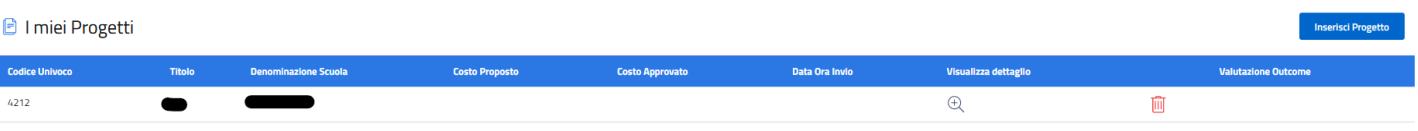

In questa fase, sino a quando il progetto non è stato definitivamente trasmesso, è ancora possibile eliminare

il progetto cliccando sull'icona .

Verrà presentata la scheda progetto allo stesso livello di completamento raggiunto prima dell'interruzione; i colori delle label – come nel caso della prima compilazione – evidenzieranno le sezioni completate, da completare, in corso di lavorazione.

Cliccando su una label si accederà in verifica/modifica alla sezione corrispondente. Rispetto alla prima **Modifica** compilazione, in basso a destra della pagina apparirà il bottone **di compilazione** al posto del bottone

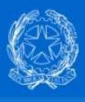

.

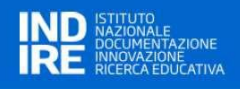

Conferma

Cliccando su **MODIFICA** si entrerà in modalità data-entry, in maniera del tutto analogo alla prima compilazione.

#### <span id="page-20-0"></span>**Invio definitivo del progetto**

L'ultima sezione "Invio del progetto" consente:

- A) di verificare la completezza e la coerenza del progetto prima del suo invio per la richiesta dell'acquisto scaricando un fac-simile della domanda in formato pdf (a solo scopo di controllo);
- B) di confermare e inviare il progetto completato al sistema per essere sottoposto all'esame della commissione esaminatrice.

Pertanto, dalla sezione "Invio progetto" **con un solo click si conferma l'acquisizione della scheda direttamente in formato digitale**.

La scheda di "Invio progetto" appare come nella figura di seguito.

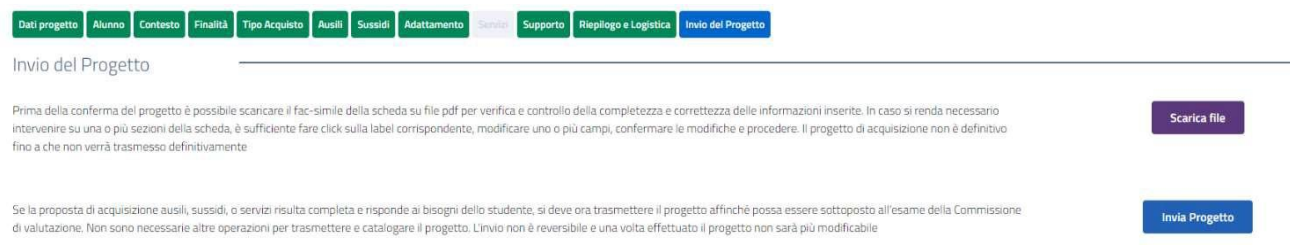

#### Nella sezione sono presenti 2 bottoni:

**Scarica file** 

per effettuare il **download della scheda progetto** completa su file pdf per verifica e controllo della completezza e della correttezza delle informazioni inserite. L'operazione non è obbligatoria ma è consigliata per effettuare una verifica consapevole.

**Invia Progetto** 

per l'**invio definitivo del progetto**, una volta verificato che la proposta corrisponde ai bisogni dello studente. L'invio del progetto è **NON reversibile** nel senso che il progetto viene inviato definitivamente al sistema e reso non più modificabile.

A testimonianza del fatto che l'operazione è andata a buon fine, la pagina viene modificata e viene mostrato un bottone attraverso il quale è possibile eseguire il download della scheda progetto finale trasmessa.

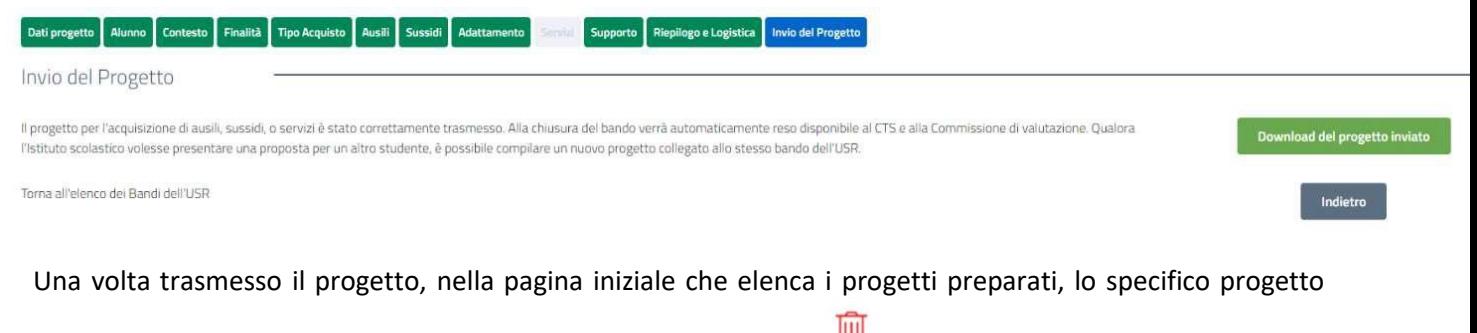

potrà essere **solo visualizzato e non più cancellato** (assenza icona ).

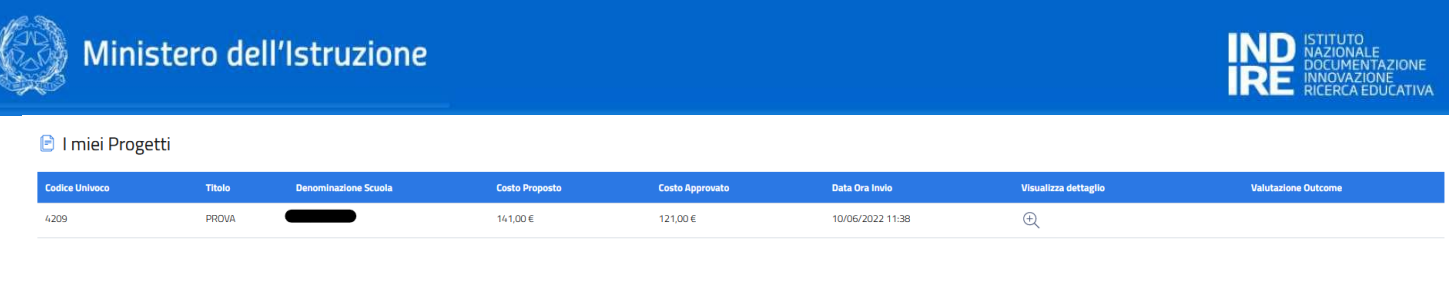

#### $\leq$  Indietro $\leq$

Inoltre, il sistema abilita il download delle principali info dei progetti tramite i seguenti pulsanti:

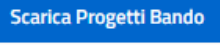

permette il download delle principali informazioni relative ai progetti presentati in forma tabellare su foglio di lavoro excel;

Scarica Progetti Bando Scarica pdf progetti

Scarica pdf progetti

permette il download dei progetti in formato pdf.

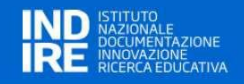

### <span id="page-22-0"></span>**4 VALUTAZIONE DEI PROGETTI PRESENTATI DAGLI ISTITUTI SCOLASTICI**

A partire dall'anno scolastico 2019/2020 sono stati definiti nuovi criteri di valutazione dei progetti che prevedono l'articolazione del punteggio in Aree di valutazione e Indicatori, piuttosto che l'assegnazione di un solo punteggio cumulativo. Dopo la chiusura del bando, gli **utenti con profilo USR e CTS**, hanno la possibilità di procedere alla valutazione dei singoli progetti inviati.

Una volta che il bando ha visto decorrere i termini di presentazione dei progetti, accedendo alla pagina di

dettaglio del bando, nella lista dei progetti, appare per ogni record l'icona <sup>in "</sup>Valutazione del **Progetto**". Cliccando l'icona è possibile dare seguito all'assegnazione dei punteggi al progetto.

Inoltre, è possibile navigare tra i progetti tramite i campi "Denominazione scuola" o "Codice Meccanografico".

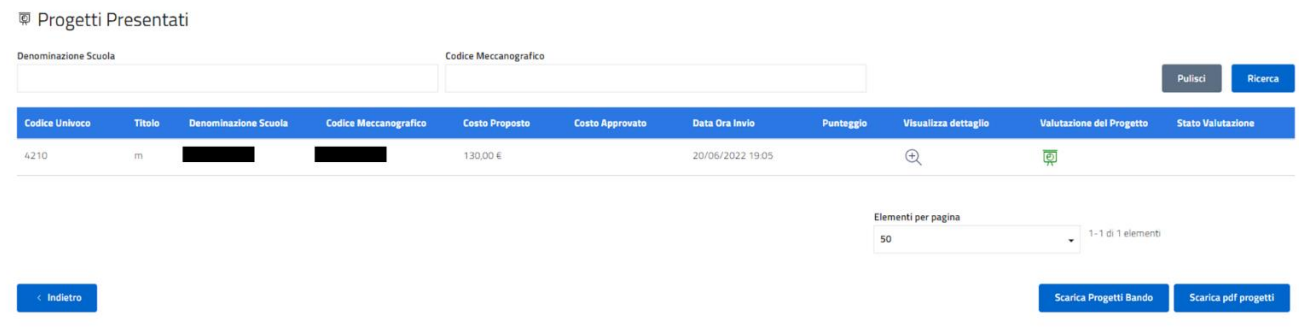

Cliccando sull'icona presente nella colonna relativa alla "Valutazione del Progetto", viene mostrata una finestra modale contenente il form per l'inserimento dei "**Criteri di valutazione**" che, una volta compilato, determina il punteggio finale del singolo progetto.

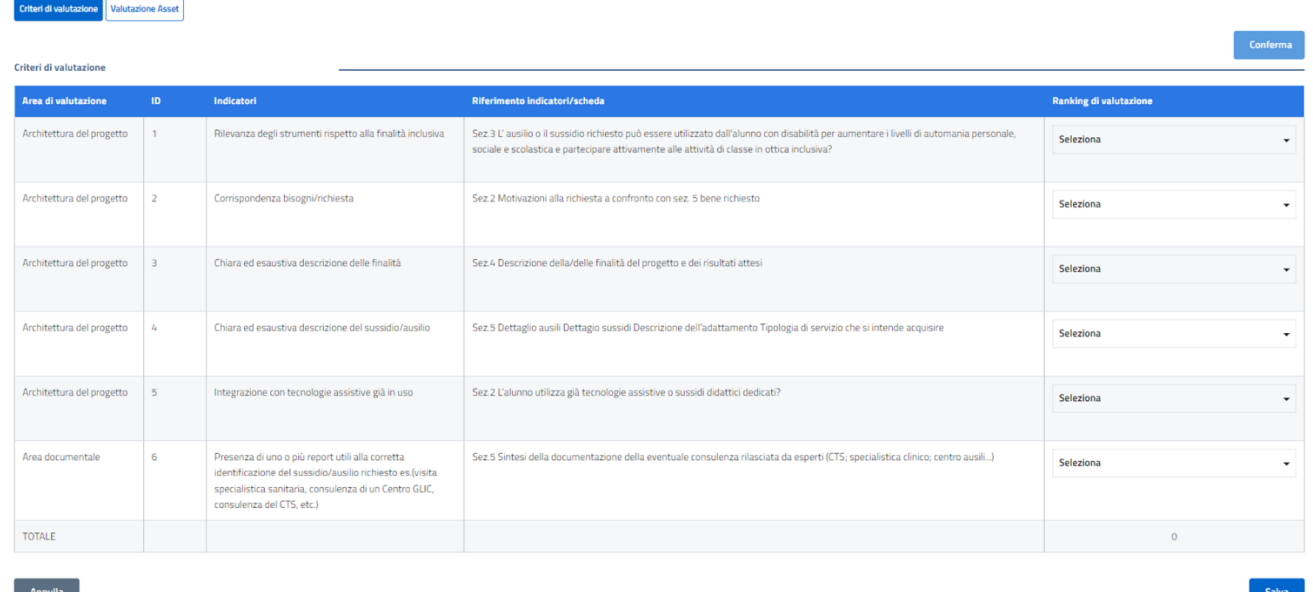

A valle della valutazione, cliccando sul tasto CONFERMA si viene rimandati alla seconda sezione "**Valutazione Asset**" in cui è possibile approvare solo parzialmente il progetto cliccando "Sì/No" in corrispondenza di ogni *Ausilio, Sussidio, Adattamento, Servizio* e *Supporto* richiesto nella domanda. Il sistema presenta come opzione predefinita il "Sì" (i.e. approvato) su tutti gli elementi richiesti dalle Scuole.

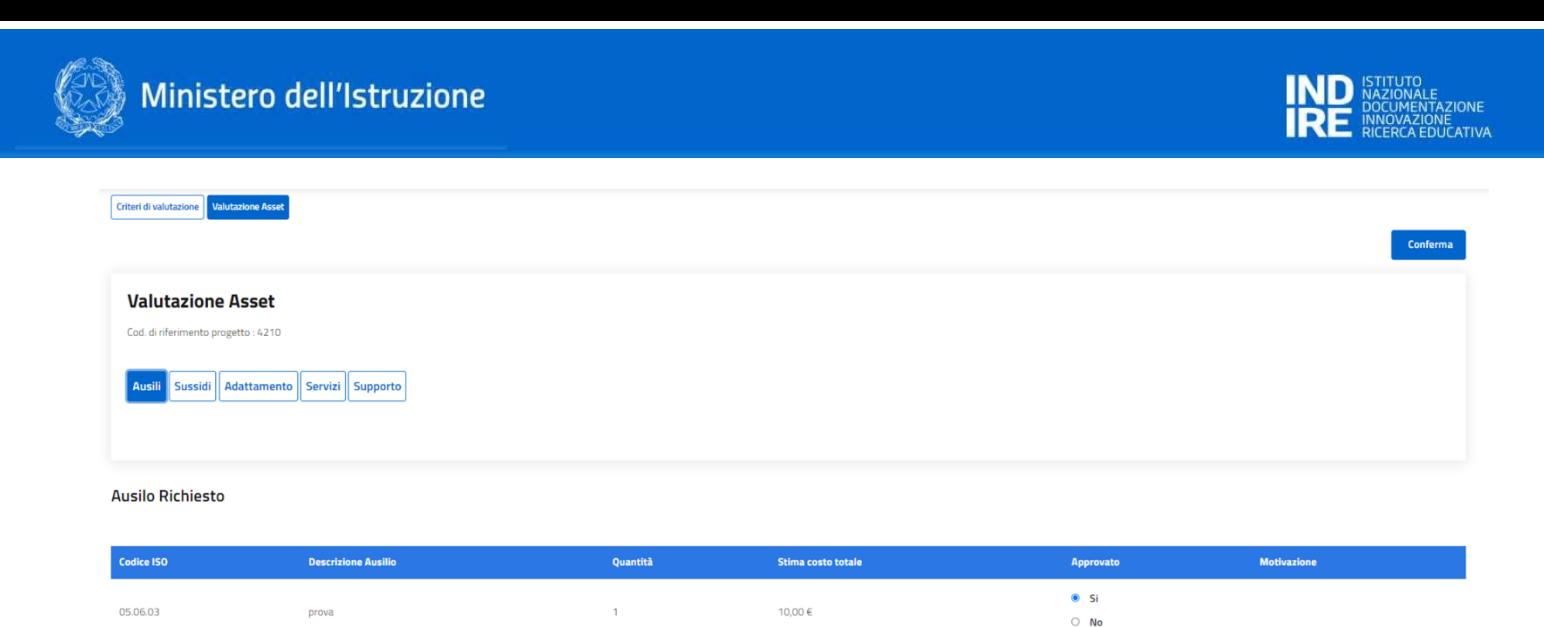

Servizio incluso nella fornitura dell' Ausilio didattico

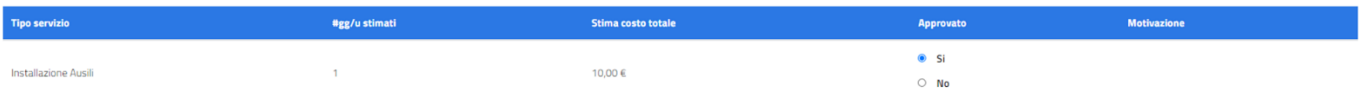

Completata questa attività sarà possibile cliccare nuovamente sul tasto CONFERMA. In questo modo, nella sezione "Progetti presentati" apparirà un "OK" nella colonna "Stato Valutazione" ed il relativo punteggio del progetto nell'omonima colonna.

Ulteriore informazione esposta è il "Costo approvato", generato dalla somma delle componenti del progetto approvati nella fase "Valutazione Asset".

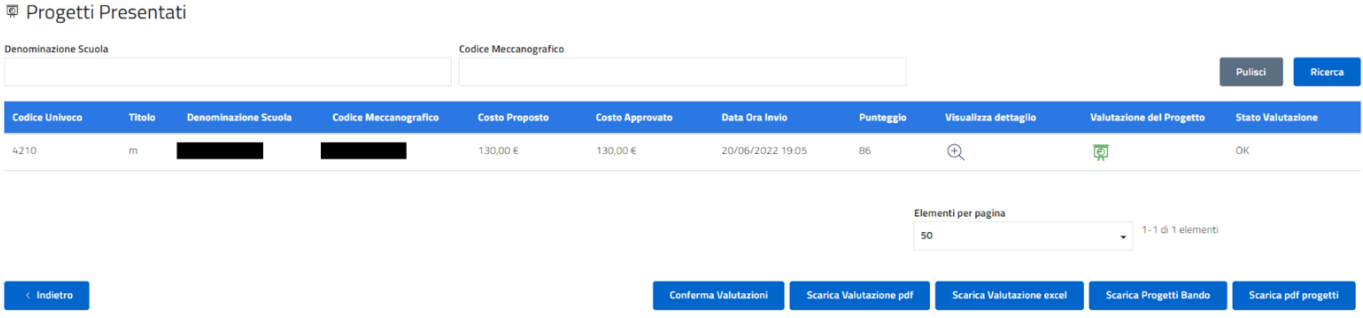

In basso a destra nella pagina, appariranno due ulteriori pulsanti -oltre a SCARICA PROGETTI BANDO, ovvero **SCARICA VALUTAZIONE** (in formato excel e pdf). I documenti permettono di effettuare il download delle principali informazioni circa i progetti in formato tabellare. In particolare, SCARICA VALUTAZIONE permette di visualizzare le informazioni circa i punteggi assegnati dai valutatori; SCARICA PROGETTI BANDO, come precedentemente detto, presenta i contenuti di dettaglio dei progetti.

L'utente può ritornare sul form di valutazione dei progetti in qualsiasi momento, almeno fino a quando non avrà confermato le valutazioni cliccando sul pulsante **CONFERMA VALUTAZIONI** (attivato solo quando tutti i progetti del bando sono stati valutati), con il conseguente congelamento dei punteggi dei progetti e l'indicazione con un flag dell'avvenuta valutazione alla voce "Valutazione del Progetto" nella tabella

riepilogativa.

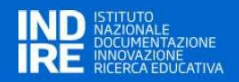

# <span id="page-24-0"></span>**5 INSERIMENTO ASSET PER I PROGETTI PRESENTATI DAGLI ISTITUTI SCOLASTICI**

Il punto di ingresso della funzionalità di registrazione degli Asset sarà a livello del singolo progetto a valle della chiusura del workflow Inserimento Progetto. Per accedere alla funzionalità è necessario avere il **ruolo di CTS**.

La funzionalità è disponibile solo se alcune condizioni sono verificate, ovvero:

- Il bando è stato chiuso
- Tutti i progetti inviati sono stati valutati e sono state confermate le valutazioni

Cliccando su BANDI nel menù della pagina è possibile ricercare quello a cui si è partecipato e visionare la valutazione del progetto.

**@ Progetti Presentati** 

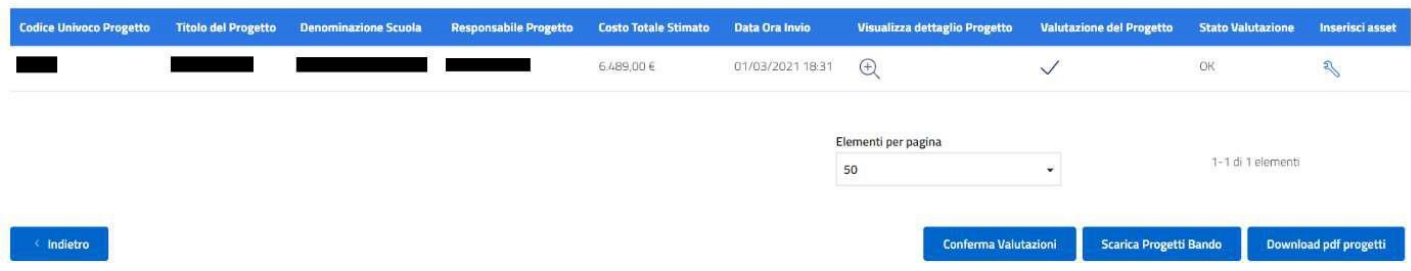

Cliccando sull'icona presente nella colonna relativa a "**INSERISCI ASSET**", viene mostrata l'interfaccia di riepilogo suddivisa in cinque tab e verranno mostrate in forma tabellare le richieste inserite nel progetto, e per ogni record, i campi "Registrato" e "Inserisci":

- Ausili
- **Sussidi**
- Adattamento
- Servizi
- Supporto

#### **Registrazione Richieste**

Ausili Sussidi Adattamento Servizi Supporto

#### **Ausilo Richiesto**

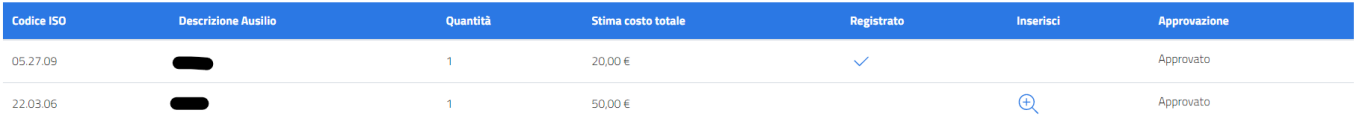

Servizio incluso nella fornitura dell' Ausilio didattico

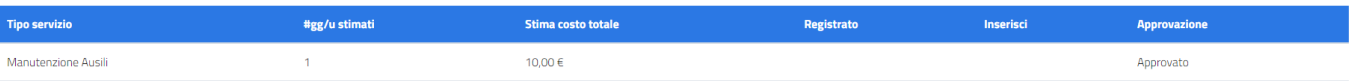

Annulla

Cliccando sull'icona **Inserisci** (presente nell'omonima colonna) è possibile completare la registrazione dell'ausilio/sussidio. Di seguito è rappresentata una maschera di inserimento.

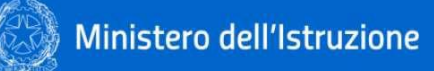

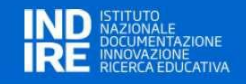

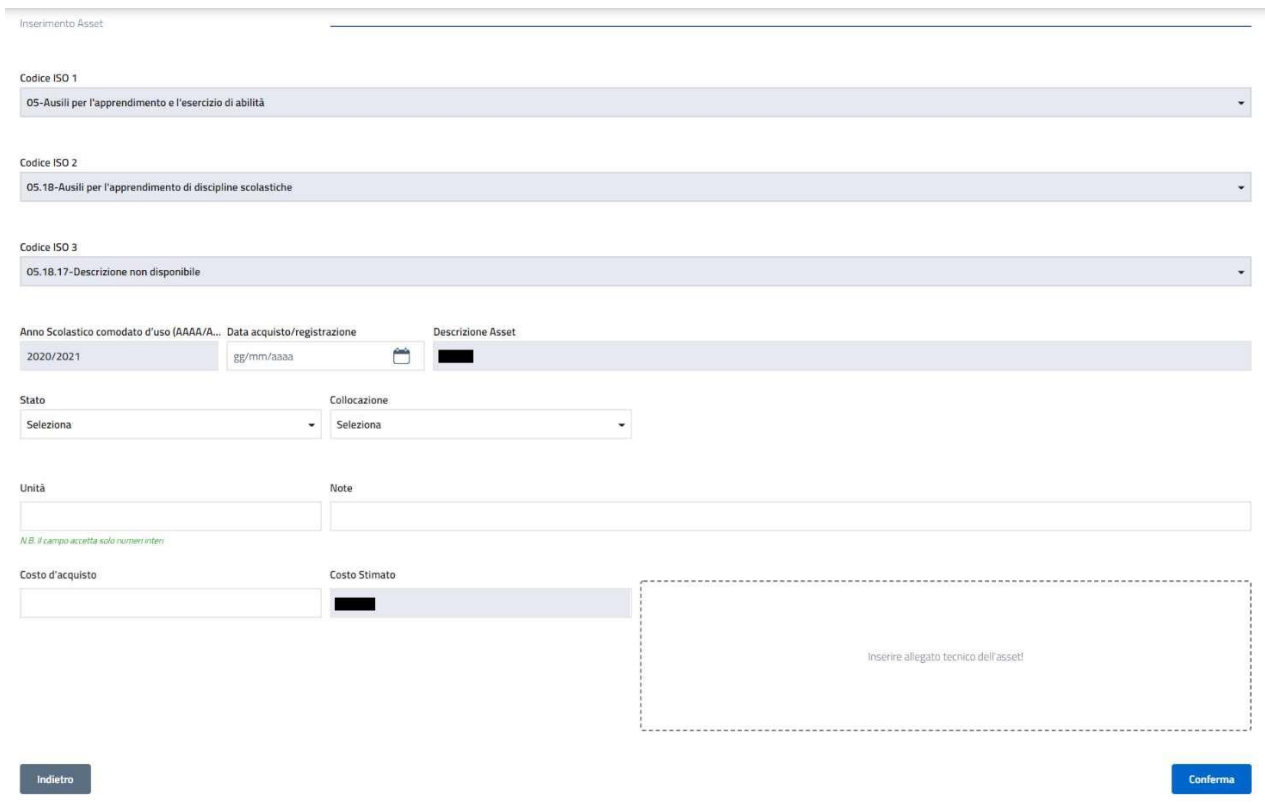

Se la "Collocazione" risulta essere "in comodato d'uso" appariranno i campi "Data inizio/fine comodato d'uso".

Successivamente alla compilazione dei campi, premendo il bottone "Conferma" l'ausilio/sussidio verrà registrato e si verrà riportati al precedente riepilogo con l'icona Registrato V nella relativa colonna.

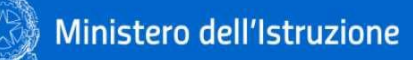

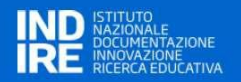

# <span id="page-26-0"></span>**6 VALUTAZIONE OUTCOME DEGLI ASSET REGISTRATI**

Dopo la chiusura del bando, a conclusione del processo di valutazione e registrazione dei progetti inviati, gli utenti con **profilo SCUOLA**, hanno la possibilità di procedere alla compilazione della scheda di valutazione dell'efficacia degli ausili/sussidi assegnati dal CTS.

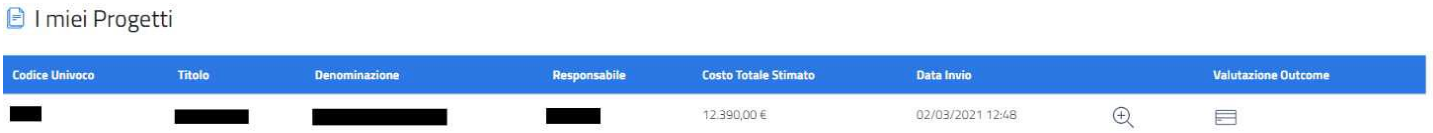

Accedendo alla pagina di dettaglio del bando, nella lista dei progetti, per ogni record, è presente un campo aggiuntivo "Valutazione Outcome Ausilio/Sussidio", che viene popolato da un'icona per l'accesso al form di valutazione, solo quando il CTS avrà assegnato almeno un ausilio/sussidio al progetto.

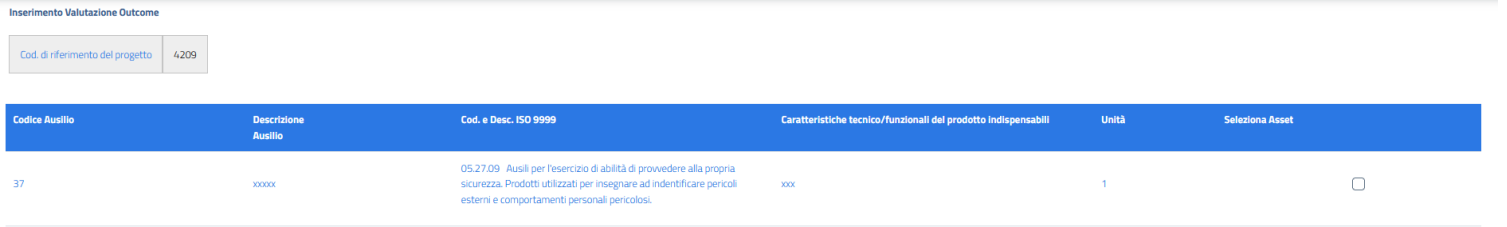

Cliccando sull'icona "Seleziona Asset" viene avviato il workflow per l'inserimento della scheda di valutazione dell'efficacia, strutturata in quattro sezioni:

- Valutazione dell'Oggetto;
- Valutazione dell'utilizzo dell'Oggetto;
- Valutazione degli esiti dell'utilizzo Prima compilazione;
- Valutazione degli esiti dell'utilizzo Seconda compilazione.

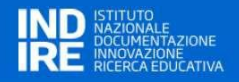

In testa alla pagina sono riportati il codice del progetto e la lista degli ausili/sussidi assegnati dal CTS per il progetto. Le sezioni "Valutazione dell'Oggetto" e "Valutazione dell'utilizzo dell'Oggetto" sono sempre modificabili, mentre la sezione "Valutazione degli esiti dell'utilizzo - Seconda compilazione" viene abilitata solo quando l'utente conferma la valutazione proposta nella sezione "Valutazione degli esiti dell'utilizzo - Prima compilazione" cliccando sul pulsante "Salva e Conferma", in tal caso i valori inseriti nella prima compilazione vengono copiati tabella della seconda compilazione con la possibilità di modifica del campo "Grado di difficoltà". Inoltre, la tabella presente nella sezione della prima compilazione viene presentata in sola lettura.

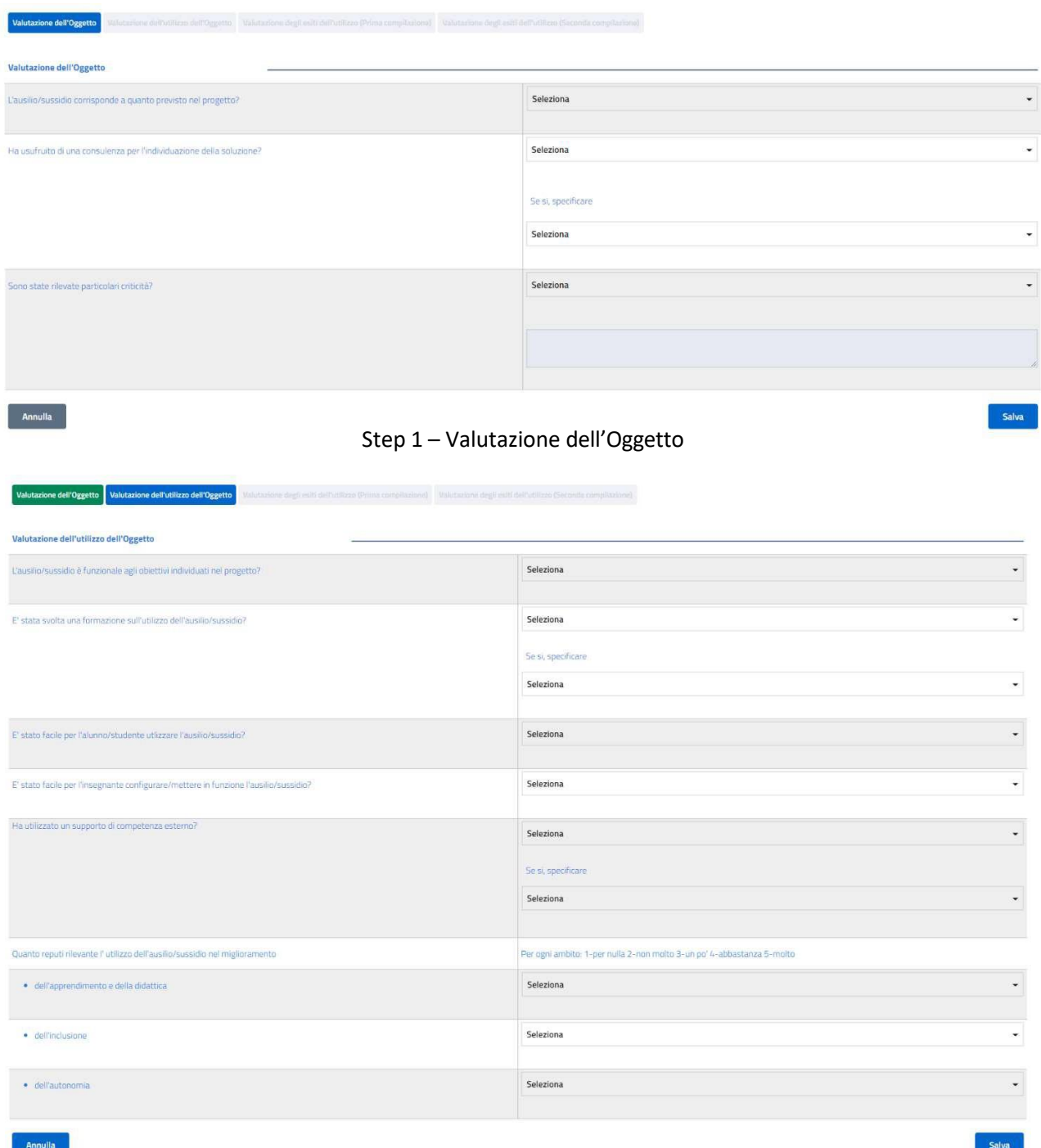

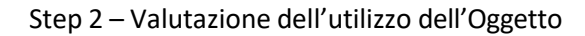

#### one degli esiti dell'utilizzo (Prima compilazione) **i**

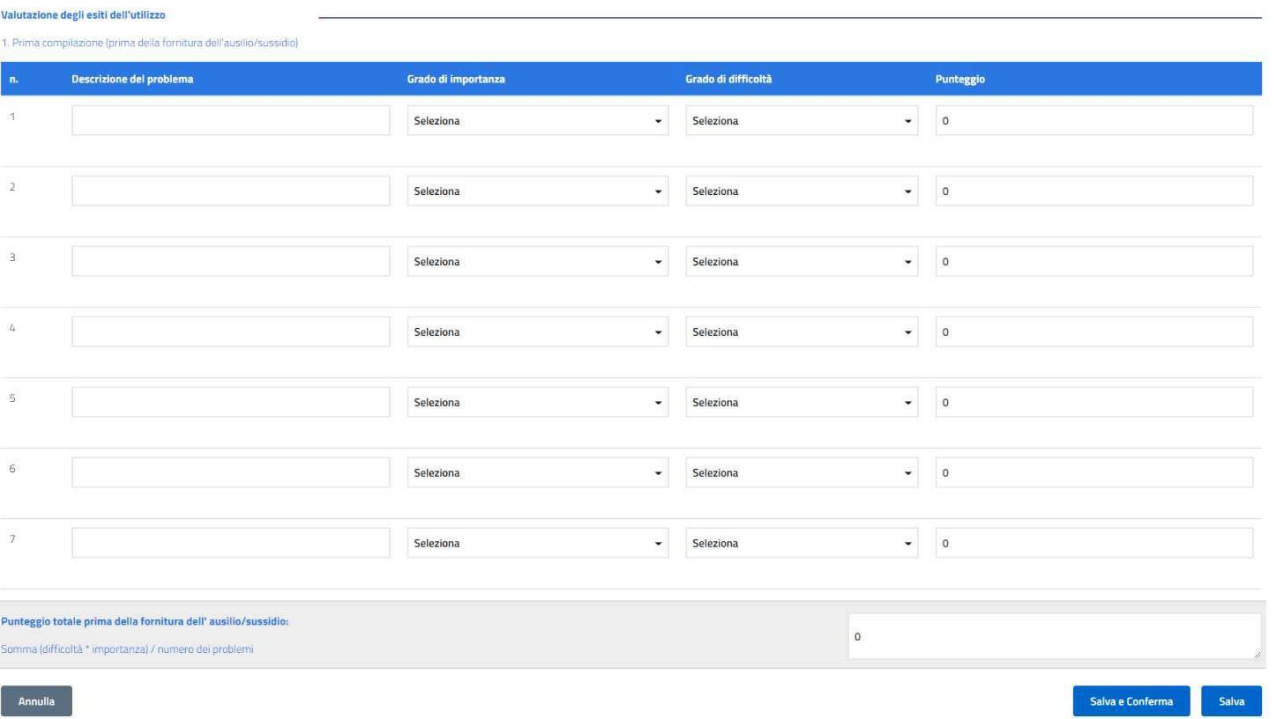

# Step 3 – Valutazione degli esiti dell'utilizzo (Prima compilazione)

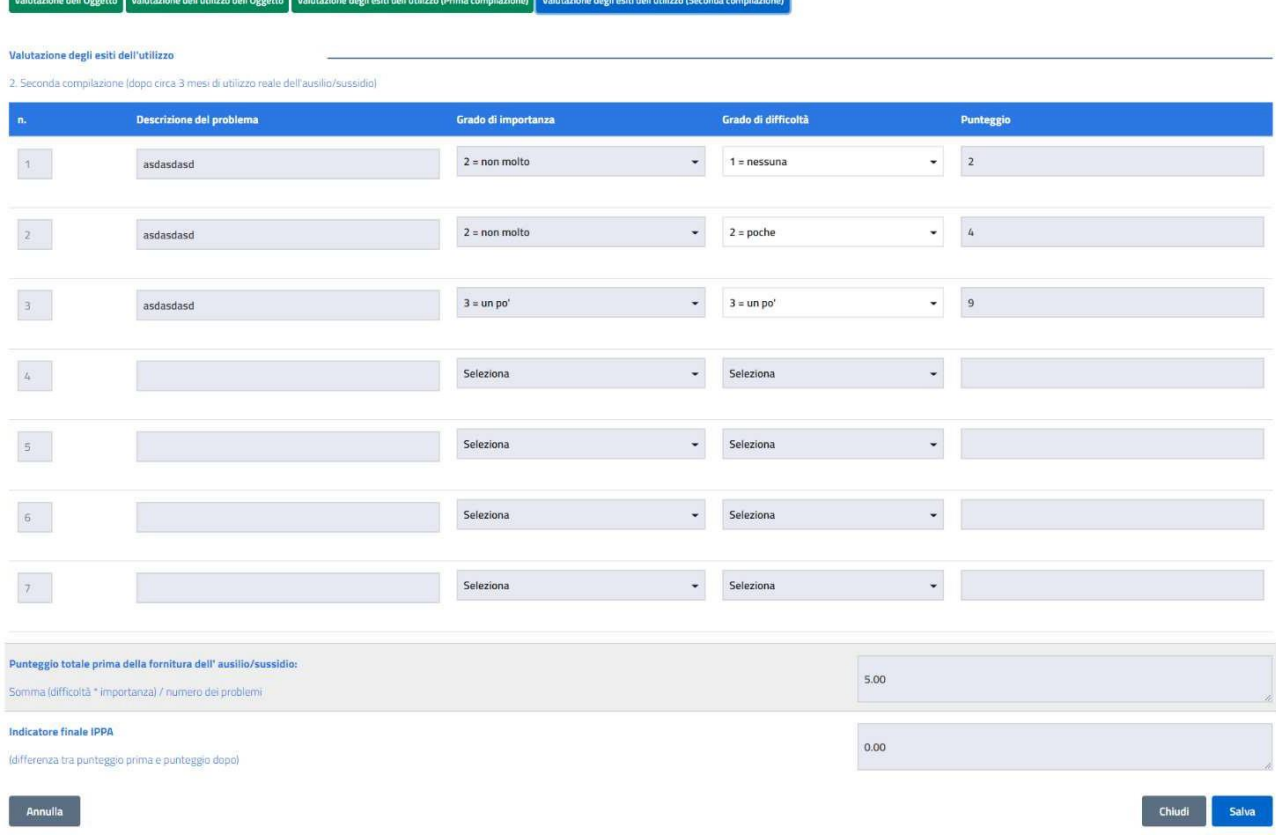

Step 4 – Valutazione degli esiti dell'utilizzo (Seconda compilazione)

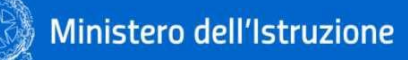

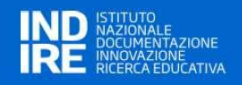

# <span id="page-29-0"></span>**7 GESTIONE SCUOLE**

Per gli utenti con **profilo USR**, è disponibile nel menu la funzionalità "Gestione Scuole" che dà l'opportunità di visualizzare l'elenco delle scuole censite nel sistema, inserirne nuove e modificare o cancellare quelle esistenti (nel perimetro/regione di competenza dell'USR).

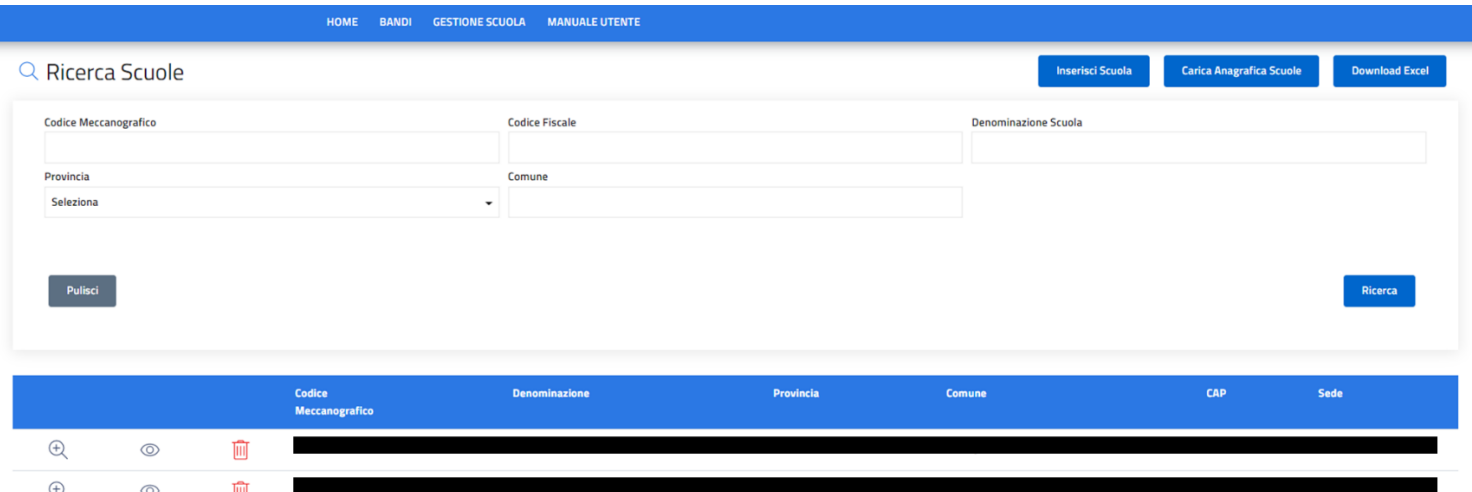

Tramite il tasto:

Inserimento scuola

- **DOWLOAD EXCEL** è possibile scaricare lo stato dell'arte dell'anagrafica presente in piattaforma;
- **INSERISCI SCUOLA** è possibile inserire le informazioni relative ad un istituto;

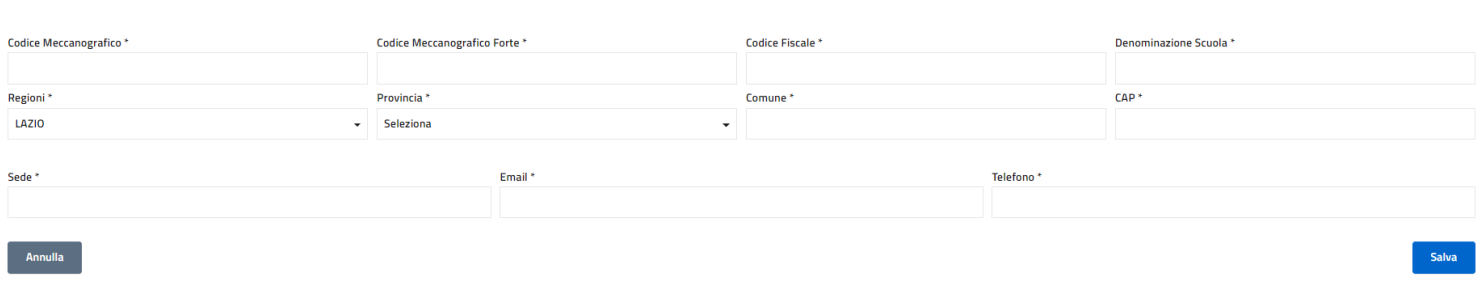

• **CARICA ANAGRAFICA SCUOLE** si può effettuare il caricamento massivo dell'anagrafica delle scuole tramite apposito excel, il cui template è fornito nella stessa sezione.

Alla fine del caricamento l'utente riceverà un messaggio di conferma sull'esito del caricamento ed in caso di errore sarà riportata la stringa con il valore che ha causato l'errore.

N.B. Se nel tracciato saranno presenti scuole che non rientrano nel perimetro di competenza dell'USR che ha avviato il caricamento, l'applicazione rileverà una eccezione interrompendo il caricamento.

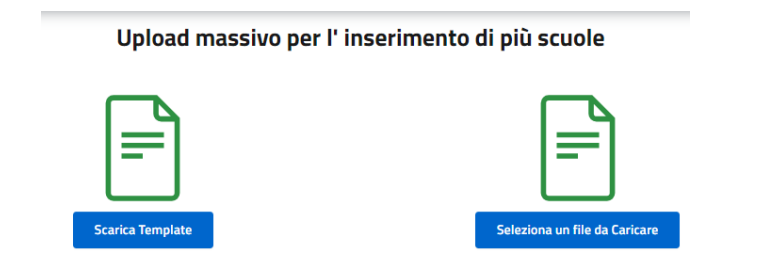

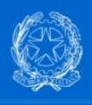

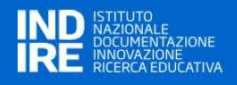

Rispetto alle informazioni delle scuole già presenti in anagrafica, invece:

• tramite l'icona viene data la possibilità di **modificare** le informazioni della singola scuola, acquisite dopo aver cliccato sul pulsante SALVA;

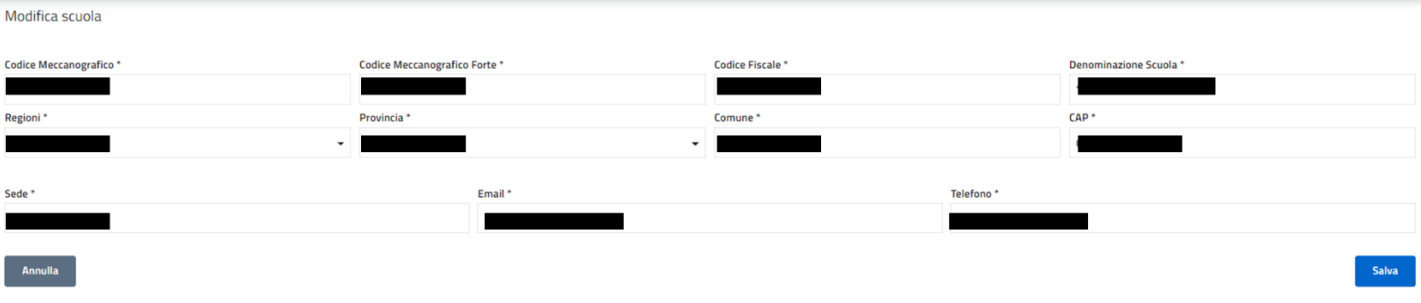

• tramite l'icona viene data la possibilità di **visualizzare** le informazioni della singola scuola.

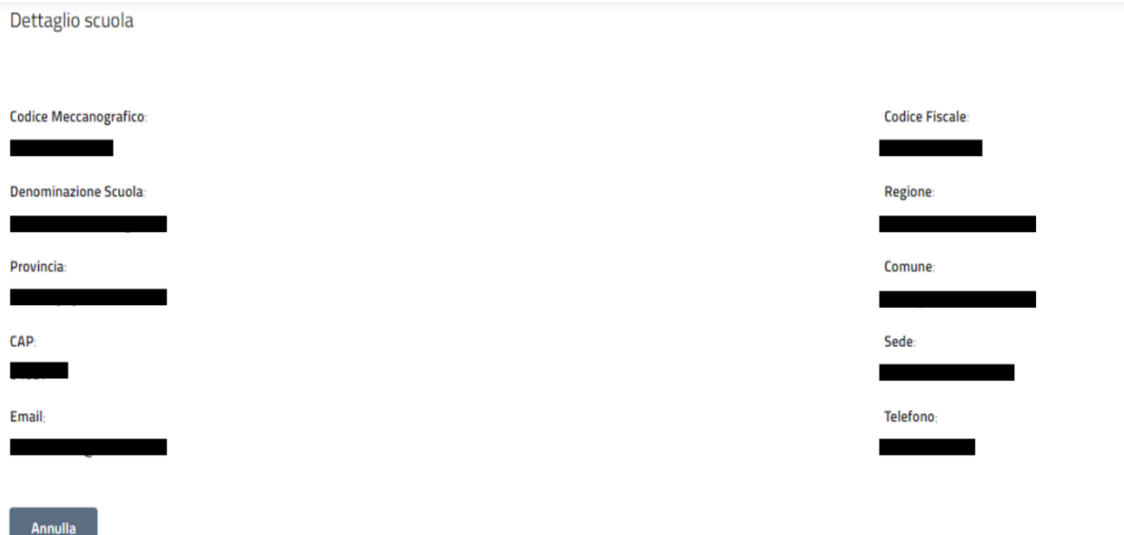

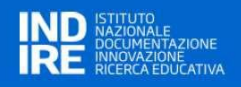

# <span id="page-31-0"></span>**8 GESTIONE AUSILI E SERVIZI**

Per gli utenti con **profilo CTS**, è disponibile nel menu la funzionalità "GESTIONE AUSILI E SERVIZI" che permette di apportare variazioni ad ausili/sussidi già registrati.

Tale azione è possibile cliccando su:

- "Ausili per Bandi 2017/2018 2018/2019 2019/2020 e anni successivi fuori portale";
- "Gestione Ausili per Bandi 2019/2020 e successivi via Portale".

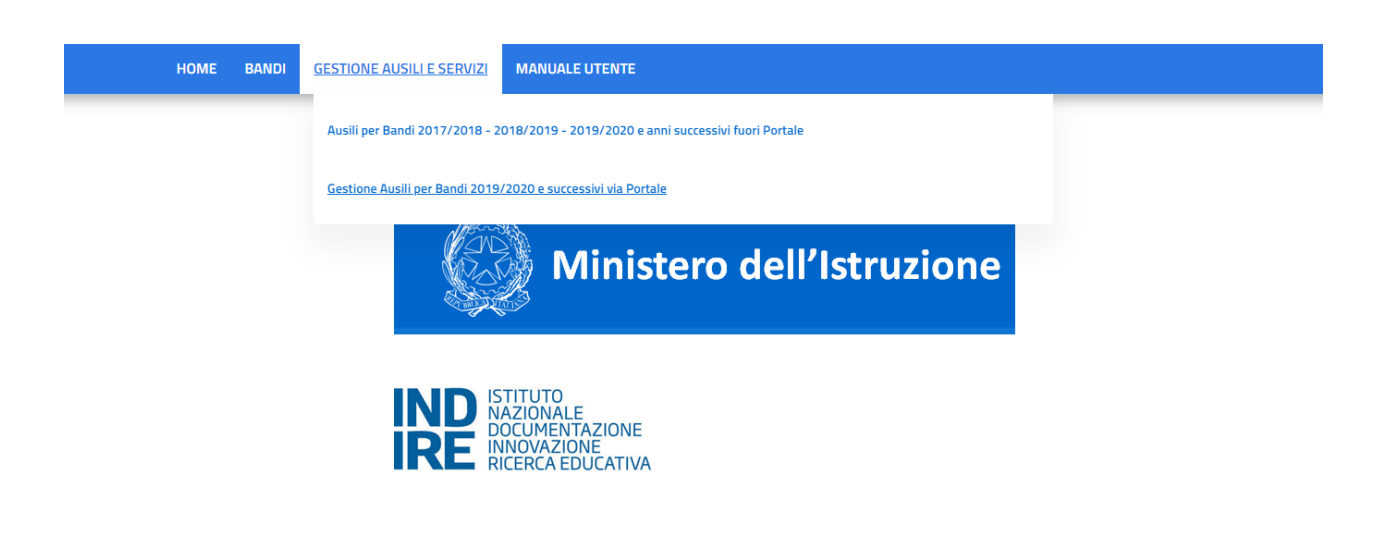

Nei seguenti paragrafi vengono approfondite le casistiche per cui è necessario intervenire tramite l'uno o l'altro pulsante.

# <span id="page-31-1"></span>**8.1. Ausili per Bandi 2017/2018 – 2018/2019 - 2019/2020 e anni successivi fuori portale**

Questa funzione è utile alla gestione degli ausili/sussidi gestiti fuori portale. Questi ausili/sussidi, quindi, hanno visto l'iter ricezione delle domande e di valutazione fuori dalla piattaforma. Tale casistica sussiste per le annualità 2017/2018, 2018/2019 e casi particolari del 2019/2020 (a titolo esemplificativo, i c.d. "scorrimenti di graduatoria" avvenuti in alcune province).

Cliccando sul tasto "Ausili per Bandi 2017/2018 – 2018/2019 - 2019/2020 e anni successivi fuori portale" di "GESTIONE AUSILI E SERVIZI" appare una schermata suddivisa in due sezioni:

- **Ricerca Ausili/Sussidi Bandi 2017/2018 - 2018/2019 - 2019/2020 fuori Portale**: questo cruscotto permette la ricerca di un determinato ausilio tramite molteplici parametri (come da seguente immagine) per le annualità citate.
- **Lista Ausili/Sussidi**: mostra l'elenco degli ausili inseriti come da storico o quegli ausili che rispondo ai parametri selezionati nella sezione di cui al punto precedente premendo sul tasto "Ricerca".

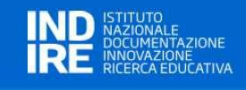

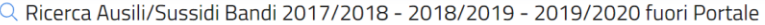

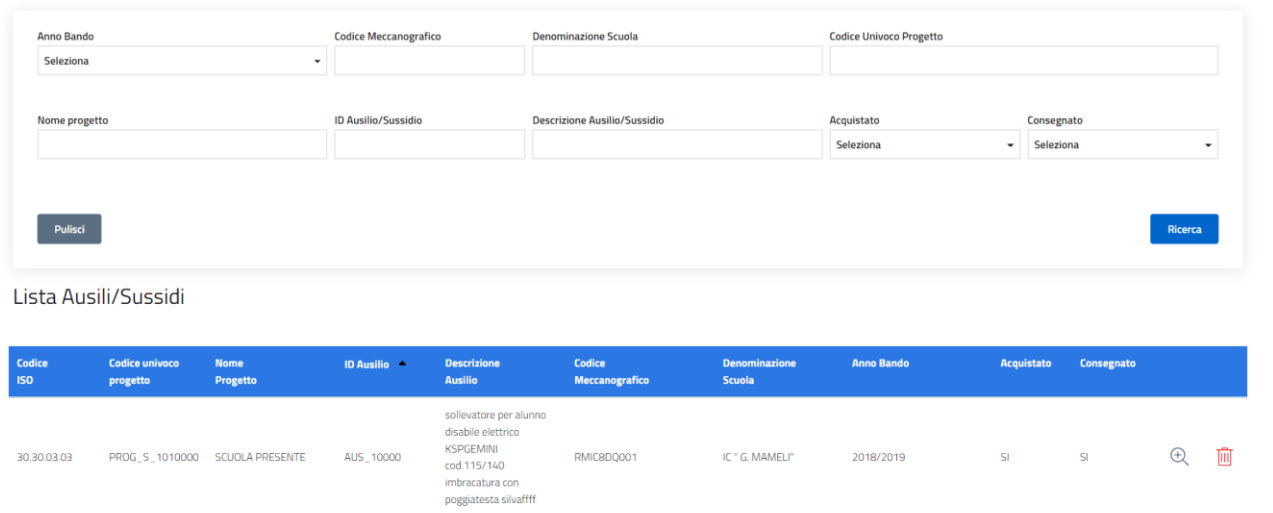

Gli ausili/sussidi di queste annualità, non potendo essere registrati tramite la procedura precedentemente descritta (v. paragrafo 5 INSERIMENTO ASSET PER I PROGETTI PRESENTATI DAGLI ISTITUTI SCOLASTICI) devono essere inseriti manualmente da parte dell'operatore.

**Cliccando sul tasto inserisci Storico Ausilio/Sussidio** è possibile inserire nel database un ausilio tramite la schermata seguente.

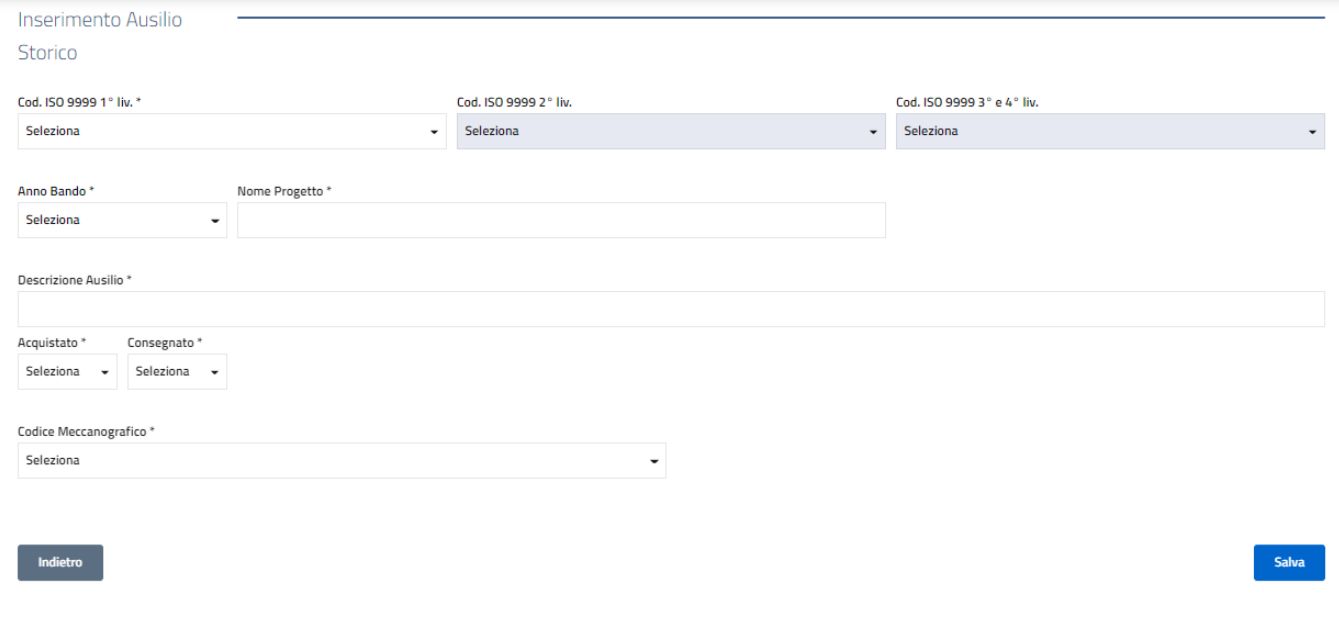

Le informazioni sono tutte obbligatorie. In caso della compilazione del campo "Acquistato" con un "SI" (selezionabile tramite menu a tendina) apparirà il campo "Costo Ausilio". Inoltre, se il campo "Consegnato" è alimentato con un "SI" verrà richiesto di inserire anche la "Data inizio/fine comodato d'uso".

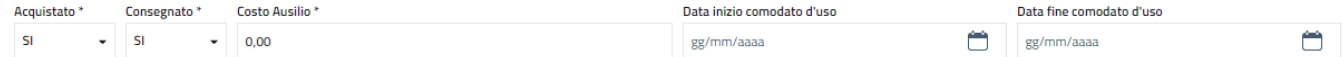

Per inserire l'ausilio/sussidio e le relative informazioni è necessario confermare l'operazione tramite il tasto

**Salva** . Se tutte le informazioni sono state alimentate correttamente apparirà un popup per confermare l'operazione.

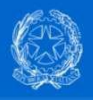

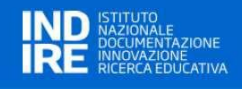

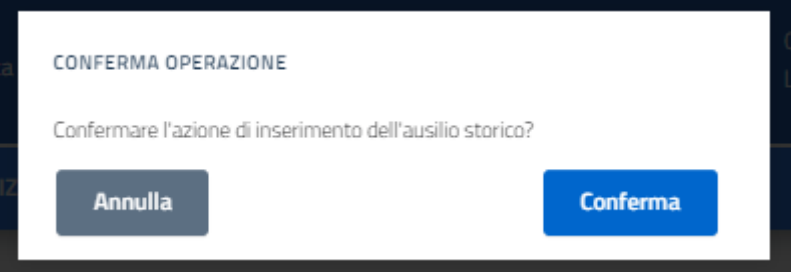

Cliccando sul tasto "Conferma" il sistema genera in automatico "ID Ausilio" e "ID Progetto".

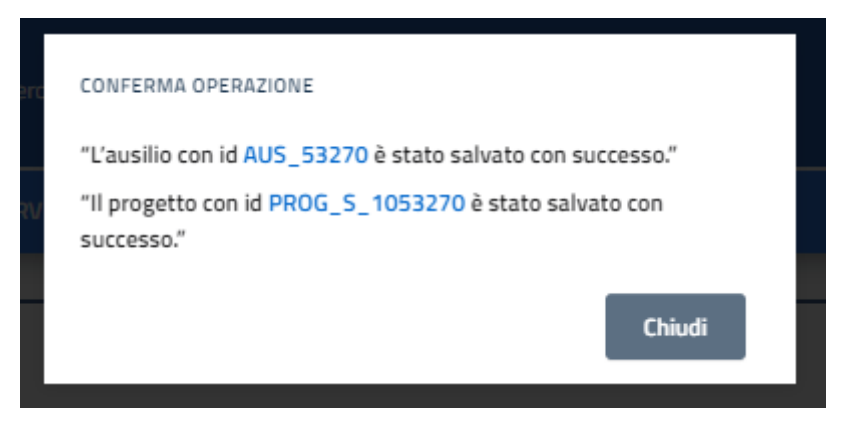

Queste informazioni saranno in evidenza nella "Lista Ausili/Sussidi" e nella scheda di dettaglio dell'ausilio/sussidio.

In particolare, nella tabella "Lista Ausili/Sussidi", in corrispondenza dell'ausilio/sussidio di interesse, è

presente l'icona della "lente"  $\bigoplus$  che permette di visualizzare il dettaglio dell'ausilio/sussidio e modificarne il contenuto.

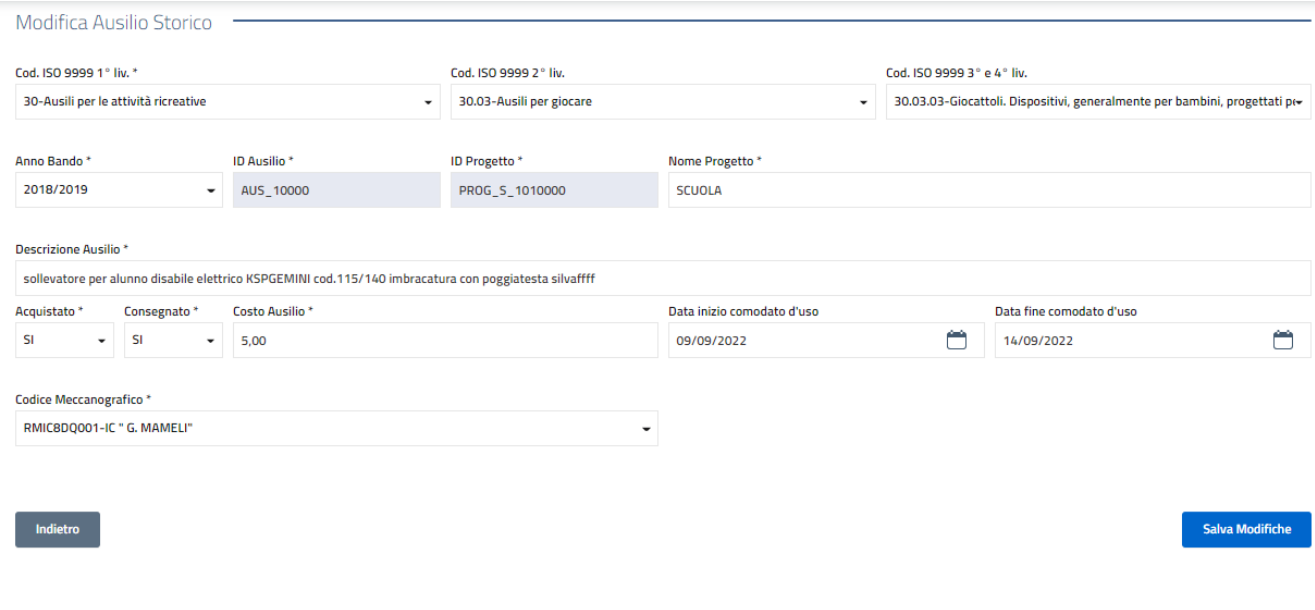

È inoltre presenta l'icona cestino **illi** che permette di eliminare l'ausilio/sussidio dalla lista. Si precisa che l'icona deve essere utilizzata solo in casi eccezionali, quando le informazioni non sono corrispondenti alla

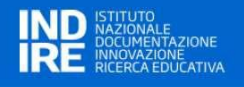

degli acquisti tramite l'utilizzo della piattaforma.

realtà e non sono modificabili tramite l'icona  $\overline{\mathcal{L}}$  visto l'obiettivo di costruire una "anagrafe nazionale"

**Download Excel** 

In calce alla pagina, inoltre, è presente il tasto "Download Excel" **utile alla controllato di utile ad effettuare lo** scarico di tutti gli ausili inseriti in un file formato xlsx (excel).

Nella seguente tabella sono sintetizzate le informazioni dei campi modificabili.

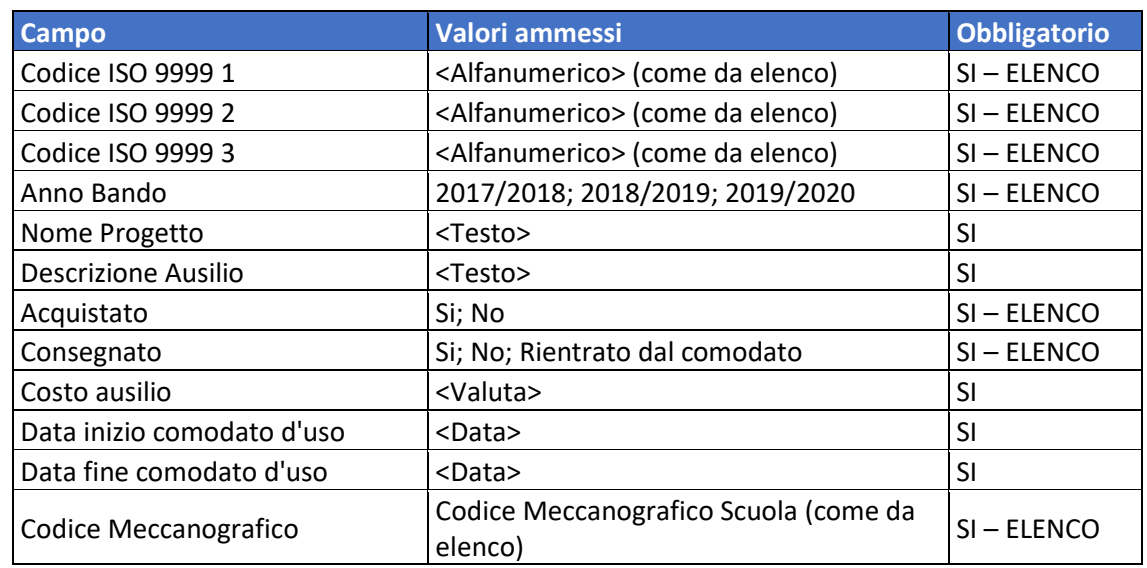

# <span id="page-34-0"></span>**8.2. Gestione Ausili per Bandi 2019/2020 e successivi via Portale**

Questa funzione è utile alla gestione degli ausili gestiti interamente tramite la piattaforma. Infatti, in seguito alla registrazione dell'ausilio/sussidio (v. paragrafo 5 INSERIMENTO ASSET PER I PROGETTI PRESENTATI DAGLI ISTITUTI SCOLASTICI) i CTS possono modificare alcune informazioni inerenti all'ausilio/sussidio.

È il caso delle annualità 2019/2020 (al netto di casi particolari quali, ad esempio, gli scorrimenti di graduatoria) e successive (2021-2022, 2022-2023 e 2023-2024).

Cliccando sul tasto "Gestione Ausili per Bandi 2019/2020 e successivi via Portale" di "GESTIONE AUSILI E SERVIZI" appare una schermata suddivisa in due sezioni:

- **Ricerca Ausili/Sussidi registrati Bandi 2019/2020 e successivi via portale**: questo cruscotto permette la ricerca di un determinato ausilio tramite molteplici parametri (come da seguente immagine) per le annualità citate.
- **Ausili registrati**: mostra l'elenco degli ausili registrati in precedenza o quegli ausili che rispondo ai parametri selezionati nella sezione di cui al punto precedente premendo sul tasto "Ricerca".

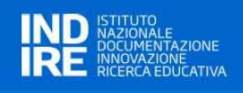

HOME BANDI GESTIONE AUSILI E SERVIZI MANUALE UTENTE

Q Ricerca Ausili/Sussidi registrati Bandi 2019/2020 e successivi via Portale

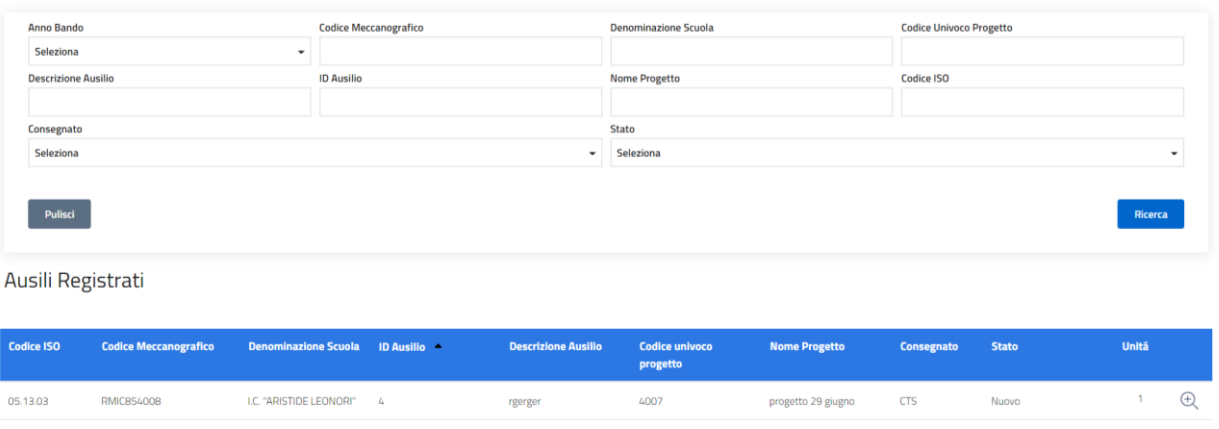

In calce alla pagina, inoltre, è presente il tasto "Download Ausili" **University alle utile ad effettuare lo** scarico di tutti gli ausili registrati in un file formato xlsx (excel).

**Download Ausili** 

Nella tabella "Ausili registrati", in corrispondenza dell'ausilio/sussidio di interesse, è presente l'icona della

"lente"  $\overline{a}$  che permette di visualizzare il dettaglio dell'ausilio/sussidio e modificarne il contenuto.

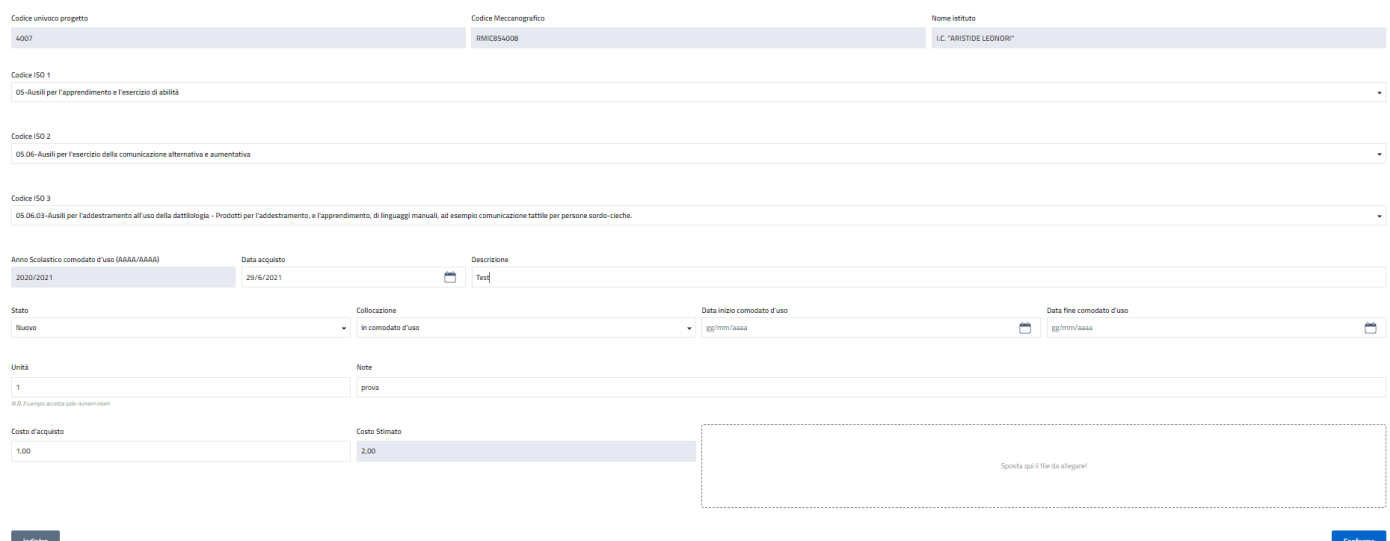

Le informazioni sono speculari a quanto riportato in fase di registrazione (v. paragrafo 5). Ulteriori informazioni qui rilevabili sono: il "Codice univoco progetto", il "Codice Meccanografico" e il "Nome istituto". Queste informazioni, come "Anno Scolastico comodato d'uso (AAAA/AAAA)" e "Costo stimato" non sono modificabili.

Possono essere tuttavia soggette a modifica/integrazione tutte le altre informazioni, così da permettere ai CTS l'aggiornamento delle informazioni utili al successivo tracciamento dello stato dell'ausilio.

Qualsiasi modifica deve essere salvata cliccando sul tasto

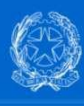

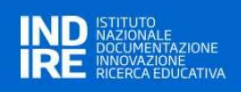

# Nella seguente tabella sono sintetizzate le informazioni dei campi modificabili.

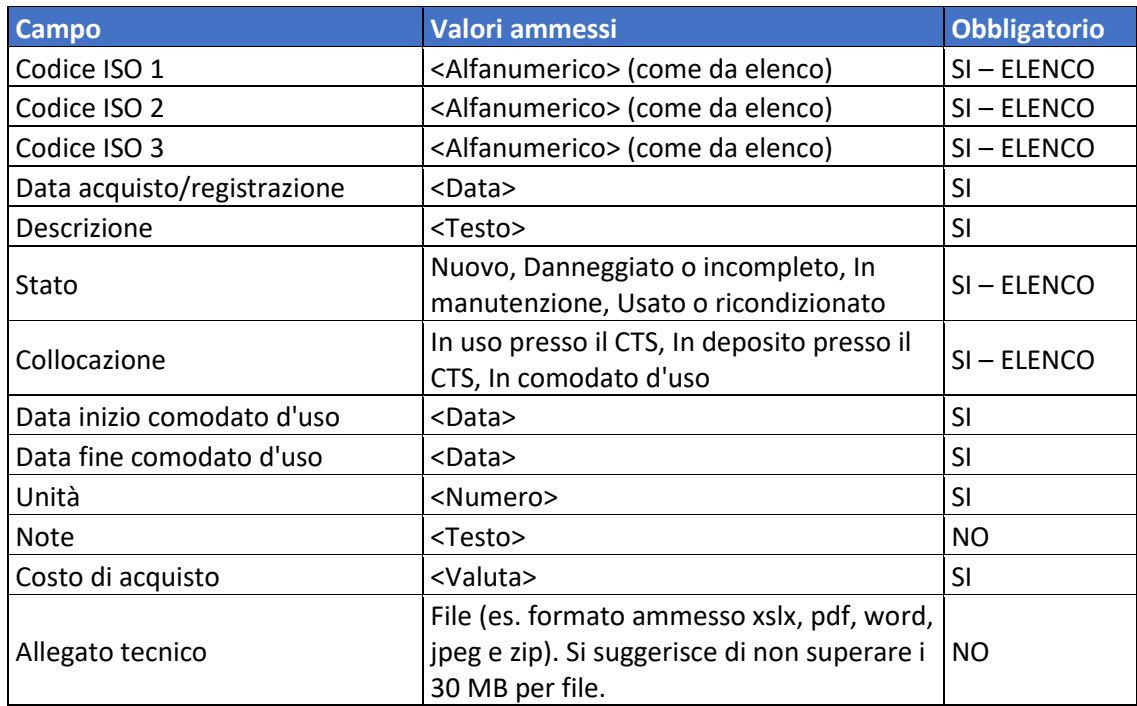